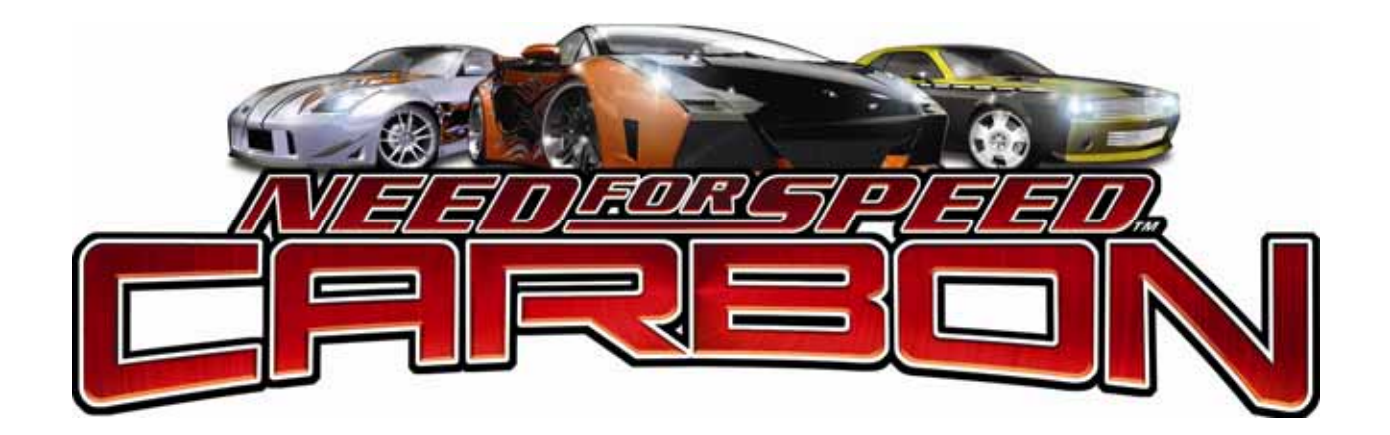

# **Need for Speed™ Carbon**

# **Operation Manual**

**Software version 1.1** *Includes Cabinet Installation Instructions* 

040-0178-01 Rev. B

¾ **Read this manual before use.** 

¾ **Keep this manual with the machine at all times.**

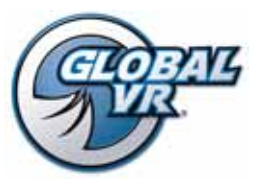

www.globalvr.com http://service.globalvr.com techsupport@globalvr.com Phone: 408.597.3435 Fax: 408.597.3437

# **Table of Contents**

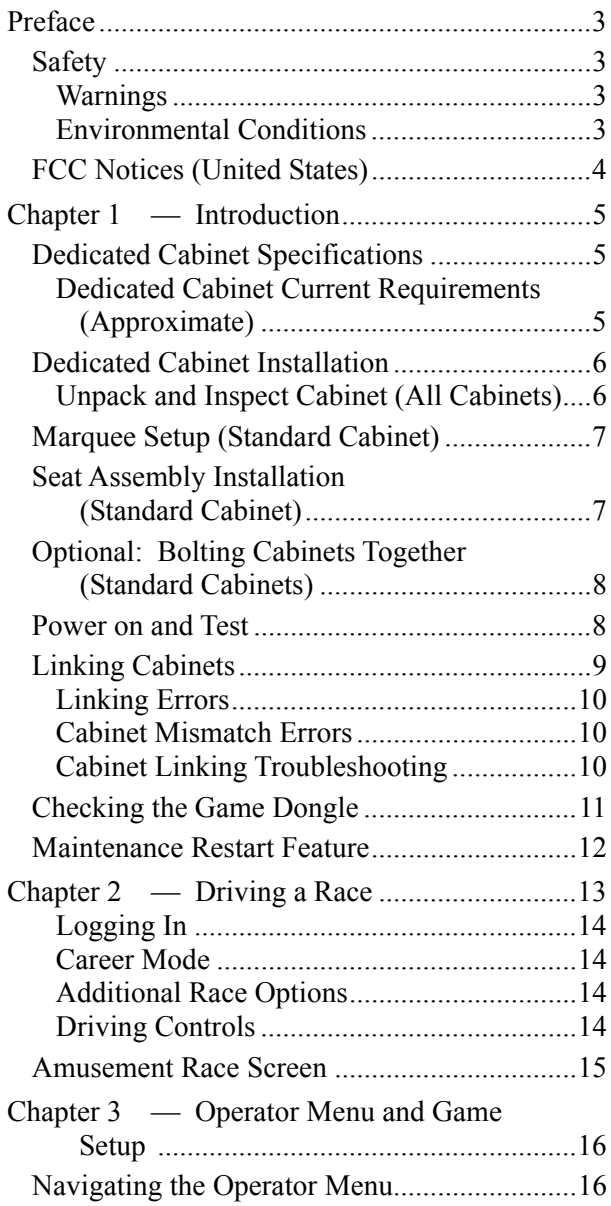

# **List of Figures**

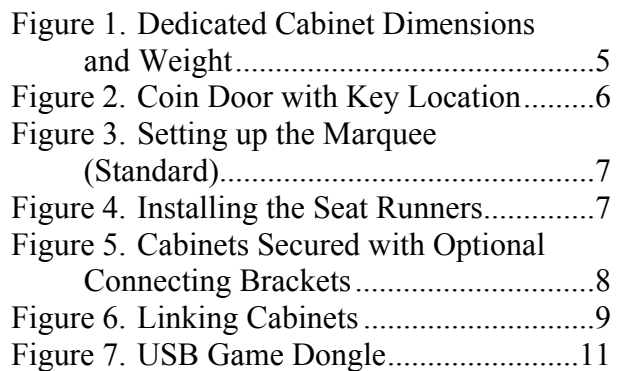

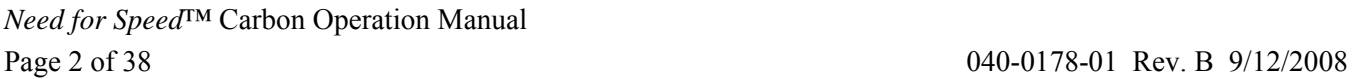

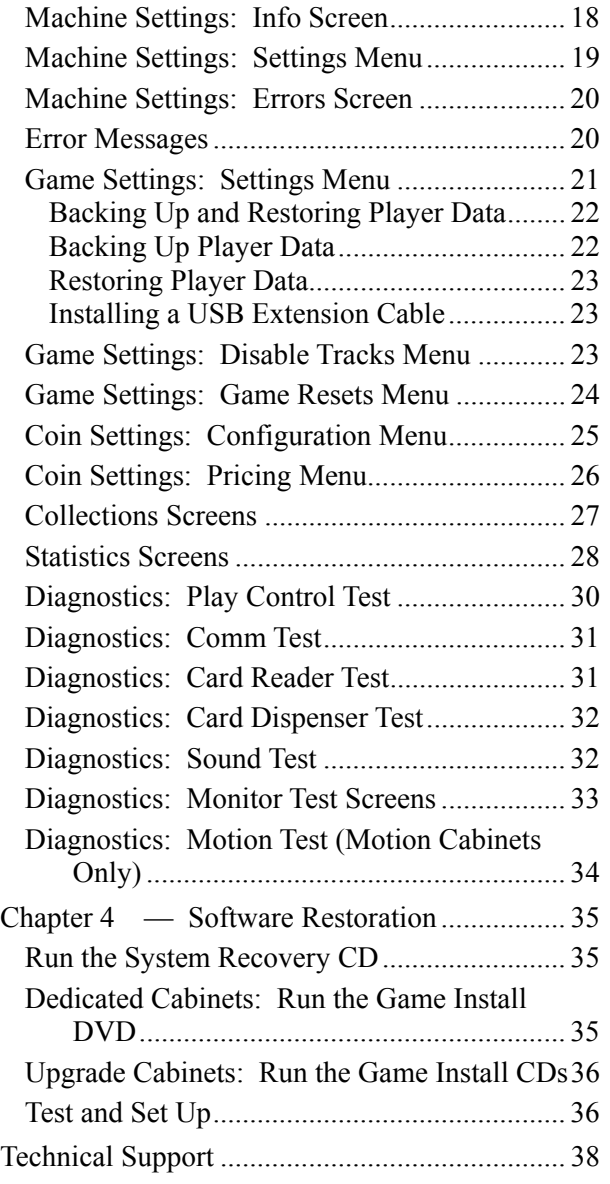

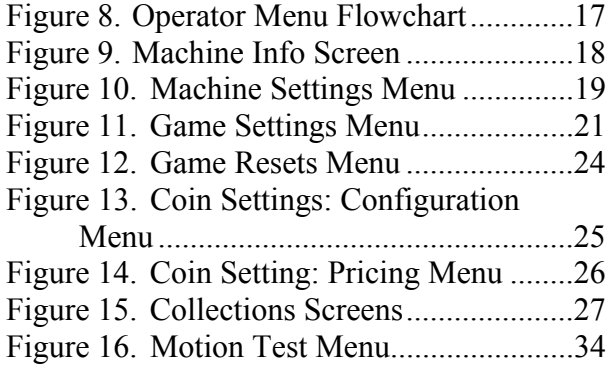

# **Safety**

#### *Please read this page before preparing your arcade cabinet for game play.*

The following safety instructions apply to all game operators and service personnel. Specific warnings and cautions will be included throughout this manual.

Use the following safety guidelines to help protect the system from potential damage and to ensure your personal safety:

- Electronic components in the game cabinet run on 115 VAC. The voltage switch on the back of the computer must be set to 115. If you power up the computer outside of the cabinet, set the switch to match the local AC voltage:
	- − 115 volts / 60Hz in most of North and South America and some Far Eastern countries such as Japan, South Korea and Taiwan
	- 230 volts / 50Hz in most of Europe, the Middle East and the Far East
- To help prevent electric shock, plug the system into a properly grounded power source. These cables are equipped with 3-prong plugs to help ensure proper grounding. Do not use adapter plugs or remove the grounding prong from a cable. If you must use an extension cable, use a 3-wire cable with properly grounded plugs.
- To help protect your system from sudden increases and decreases in electrical power, use a surge suppressor, line conditioner or Uninterruptible Power Supply (UPS).
- Be sure nothing rests on the system's cables and that the cables are not located where they can be stepped on or tripped over.
- Keep your system far away from radiators and other heat sources.
- Do not block cooling vents.

#### **Precautions for Game Operation**

 $GLOBAL \, VR^{\circledR}$  assumes no liability for injuries incurred while playing our games.

Operators should be aware that certain health and physical conditions may make people susceptible to injury when playing video games, particularly when the game moves or creates a sense of motion.

#### **Warnings**

֧֞֝֬֝֬֝֬֝֬֝֬֝֬֝֬

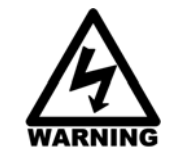

**To avoid electrical shock, unplug the cabinet before performing installation or service procedures.** 

**If the power cord is damaged, it must be replaced by the equivalent power cord available from GLOBAL VR or your distributor.** 

**GLOBAL VR assumes no liability for any damages or injuries incurred while setting up or servicing the cabinet. Only qualified service personnel should perform installation or service procedures!** 

#### **Environmental Conditions**

Cabinet is intended for indoor use only. Be sure to keep the cabinet dry and maintain operating temperatures of 59°-86° F (15°-30° C).

# **FCC Notices (United States)**

Electromagnetic Interference (EMI) is any signal or emission radiated in free space or conducted along power or signal leads, that endangers the functioning of radio navigation or other safety service, or that seriously degrades, obstructs, or repeatedly interrupts a licensed radio communications service. Radio communications services include, but are not limited to, AM/FM commercial broadcast, television, cellular services, radar, air-traffic control, pager, and Personal Communication Services (PCS). These licensed services, along with unintentional radiators such as digital devices (including computer systems) contribute to the electromagnetic environment.

Electromagnetic Compatibility (EMC) is the ability of items of electronic equipment to function properly together in the electronic environment. While this computer system has been designed and determined to be compliant with regulatory agency limits for EMI, there is no guarantee that interference will not occur in a particular installation. If this equipment does cause interference with radio communications services, which can be determined by turning the equipment off and on, you are encouraged to try to correct the interference by one or more of the following measures:

- Re-orient the receiving antenna.
- Relocate the cabinet relative to the receiver.
- Plug the game into a different outlet so that the computer and the receiver are on different branch circuits.

If necessary, consult a Regulatory EMC representative of GLOBAL VR® or an experienced radio/television technician for additional suggestions. You may find the FCC Interference Handbook, to be helpful. It is available from the U.S. Government Print Office, Washington, DC 20402.

This device has been tested and complies with the limits for a Class A digital device pursuant to Part 15 of the FCC Rules. These limits are designed to provide reasonable protection against harmful interference when the equipment is operated in a commercial environment. This equipment generates, uses, and can radiate radio frequency energy. If not installed and used in accordance with the instruction manual, it may cause harmful interference with radio communications. Operation of this equipment in a residential area is likely to cause harmful interference, in which case you will be required to correct the interference at your own expense.

Operation is subject to the following conditions:

- This device may not cause harmful interference.
- This device must accept any interference received, including interference that may cause undesired operation.

#### **Chapter 1 — Introduction**

**Need for Speed™ Carbon** is Available Three Ways

- Deluxe Cabinet with 42" LCD Monitor and enhanced lighting effects
- Standard Cabinet with 32" LCD Monitor
- Conversion Kits for all Need for Speed™ cabinets
- ¾ New racing environments let players defend their reputation on urban street tracks and *insane* drift tracks
- ¾ Start your career and earn more cars…and more prestige
- $\triangleright$  Select Tuner, American Muscle, or Exotic cars then customize them to make 'em your own

### **Dedicated Cabinet Specifications**

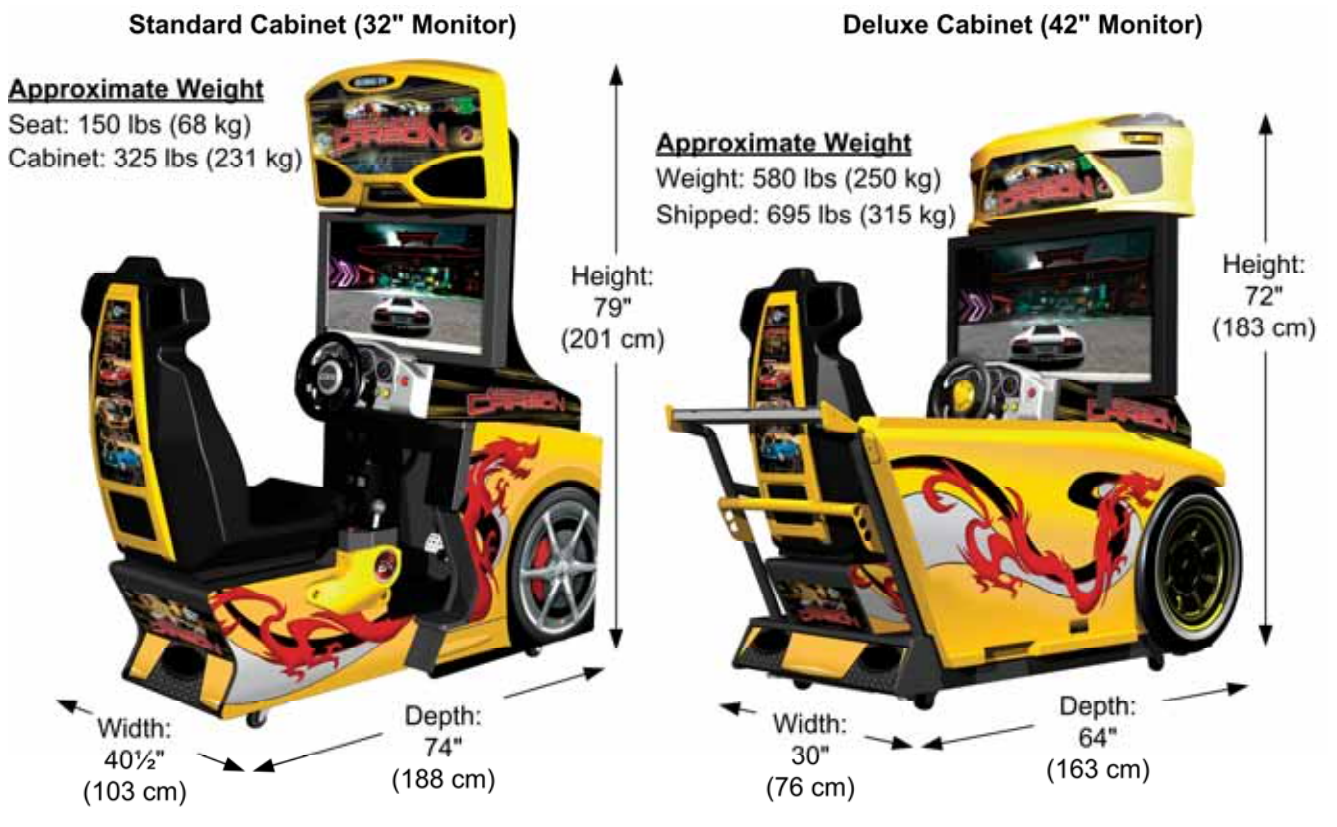

*Figure 1. Dedicated Cabinet Dimensions and Weight* 

#### **Dedicated Cabinet Current Requirements (Approximate)**

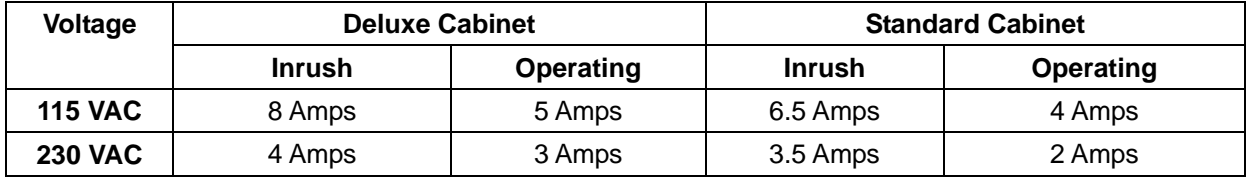

# **Dedicated Cabinet Installation**

The 42" Deluxe Cabinet arrives ready to play, but it is a good practice to inspect the cabinet as described below. For 32" Standard Cabinets you will need to fold up the marquee and connect the seat assembly, as described in the following sections.

For Upgrade Cabinets, refer to the original cabinet documentation for setup information.

#### **Unpack and Inspect Cabinet (All Cabinets)**

- 1. Carefully remove the cabinet from the shipping container, giving yourself plenty of space. Inspect the exterior of the cabinet for any damage.
- 2. Remove the keys from the coin return slot. Open the coin door to locate the second set of keys.

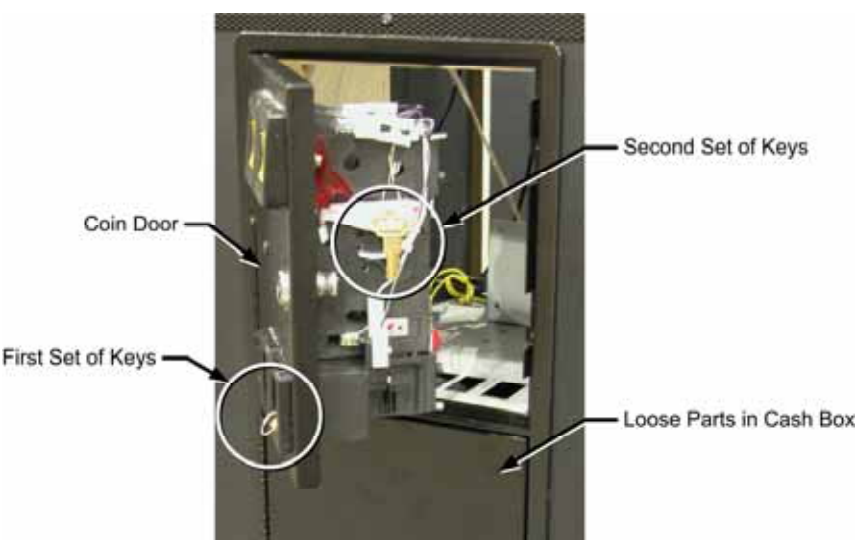

*Figure 2. Coin Door with Key Location* 

- 3. Locate the loose parts inside the cash box or in separate packaging. You should find the following items (may vary with cabinet style):
	- CAT-5 Network Cable
	- CAT-5 Crossover Coupler
	- AC Power Cord
- Service & Repair Manual
- Software Restore Guide
- System Recovery Disk (1 CD)
- Operation Manual (This Document) • Game Install Disk (1 DVD)
- **Standard Cabinet Only:** Hardware for Securing Seat Assembly and Marquee: - Two Seat Runners
	- Three 1/4-20 x 1" Torx screws with lock washers and flat washers
	- Four 1/4-20 x 1-1/4" hex bolts with lock washers and flat washers
	- Four 2-1/4" T-27 Torx screws with 1/4" lock washers and fender washers
- 4. It is advisable to check inside the cabinet in case any components have shifted or come loose during shipping. Remove the doors from the back of the cabinet and verify that all components are securely mounted, and all cables and wires are securely connected. See your *Service & Repair Manual* for wiring and connection diagrams.
- 5. To test cabinet operation, connect the AC power cord from the cabinet to a grounded (3 terminal) AC wall outlet and turn ON the ON/OFF switch on the lower rear of the cabinet.
- 6. Verify that the game boots properly and the Attract Movie starts. If any error messages appear, see page 20 for more information.
- 7. **Standard Cabinets:** Turn the cabinet OFF and disconnect the power cord before continuing with installation.

# **Marquee Setup (Standard Cabinet)**

**WARNING: Keep hands clear of area under marquee as you rotate it into place.** 

- 1. Rotate the marquee up towards the front of the cabinet, as shown in the figure below.
- 2. Secure the marquee with three (3) 1/4-20 x 1" Torx screws with lock washers and flat washers through the holes in the metal bracket below the marquee, as shown below.

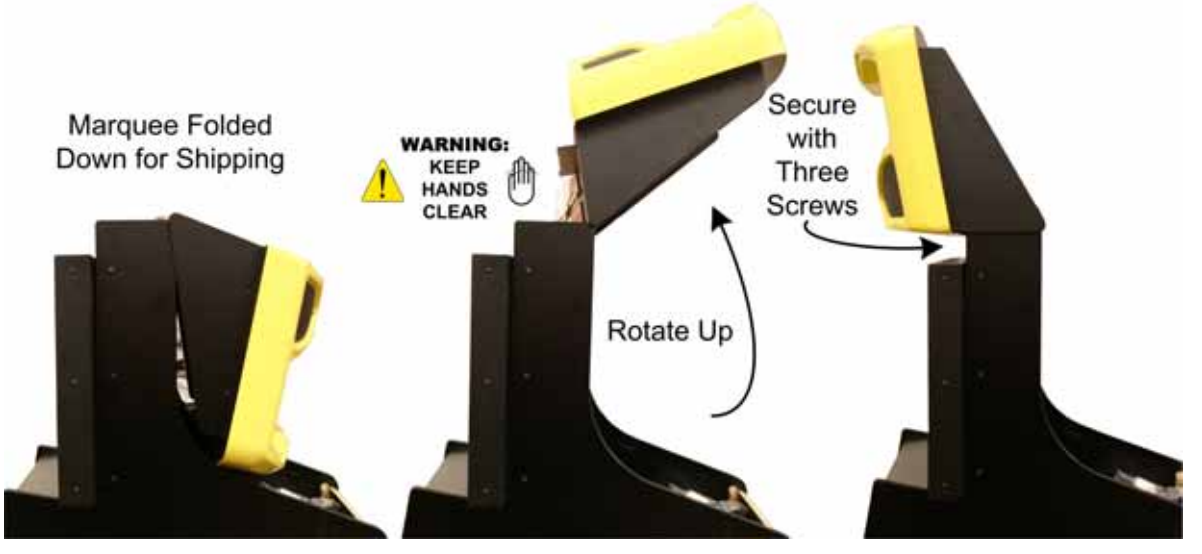

*Figure 3. Setting up the Marquee (Standard)*

# **Seat Assembly Installation (Standard Cabinet)**

1. Insert the seat runners so that they extend out from the cabinet, as shown below. Secure each runner with four (4)  $1/4$ -20 x  $1$ - $1/4$ " hex-head bolts with lock washers and flat washers.

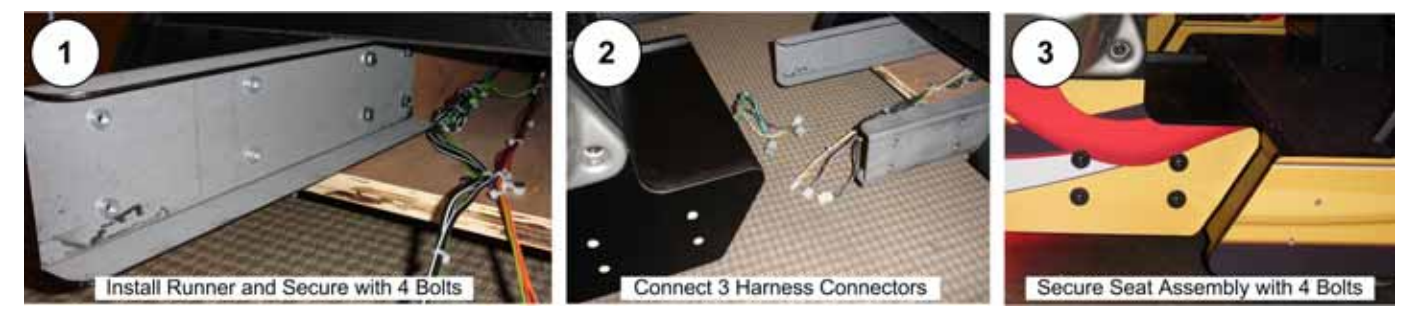

*Figure 4. Installing the Seat Runners*

- 2. Slide the seat assembly onto the seat runners, leaving enough space to connect the harnesses.
- 3. Connect the three (3) harness connectors between the cabinet and seat assembly.
- 4. Slide the seat assembly towards the cabinet while guiding the wire harnesses inside. Attach the seat assembly to the seat runners using four (4) 2-1/4" T-27 Torx screws with 1/4" lock washers and fender washers.

# **Optional: Bolting Cabinets Together (Standard Cabinets)**

Contact your GLOBAL VR Distributor if you wish to order Cabinet Connector Brackets, GLOBAL VR Part #: 37271-00.

If you are setting up multiple Standard Cabinets, you can install two optional Connector Brackets between them, as shown below. This adds stability and prevents possible damage from the monitor housings bumping each other. Secure each bracket with four (4)  $\frac{1}{4}$ -20 x 1" hex-head bolts with lock washers and flat washers.

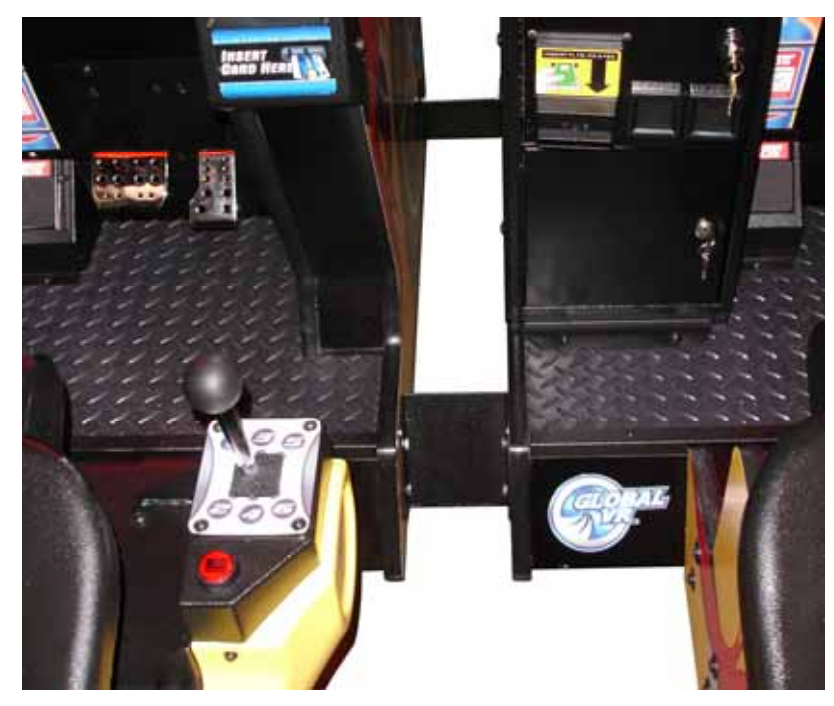

*Figure 5. Cabinets Secured with Optional Connecting Brackets* 

### **Power on and Test**

- 1. Power the cabinet on and verify proper operation.
- 2. Press the **Test** button inside the coin door to open the Operator Menu, and select **Diagnostics** to test all controls, audio, and the card reader.
- 3. Use the Operator Menus to set up audio volume, pricing, and other Operator Settings. Refer to the *Operation Manual* for details on using the Operator Menus.

# **Linking Cabinets**

You can link up to four cabinets for head-to-head competition. Once the cabinets are linked in hardware and software, the Attract Movies will synchronize, and players can choose to play individually or race against other players. Motion and Non-Motion Cabinets can be linked together if desired.

New Dedicated Cabinets ship with a CAT-5 (8-wire) Ethernet cable and cross-over coupler. The cross-over coupler is used to link two cabinets. To link three or four cabinets, connect the Ethernet cable from each cabinet to an Ethernet hub or switch (not included). Dedicated Cabinets require a 10/100/1000 Mbps (Gigabit) hub or switch.

**Important:** Some older Need for Speed™ systems shipped with couplers that were not CAT-5 compliant. These couplers cannot be used to link Dedicated Cabinets. Be sure to use the coupler that came with your Dedicated Cabinet.

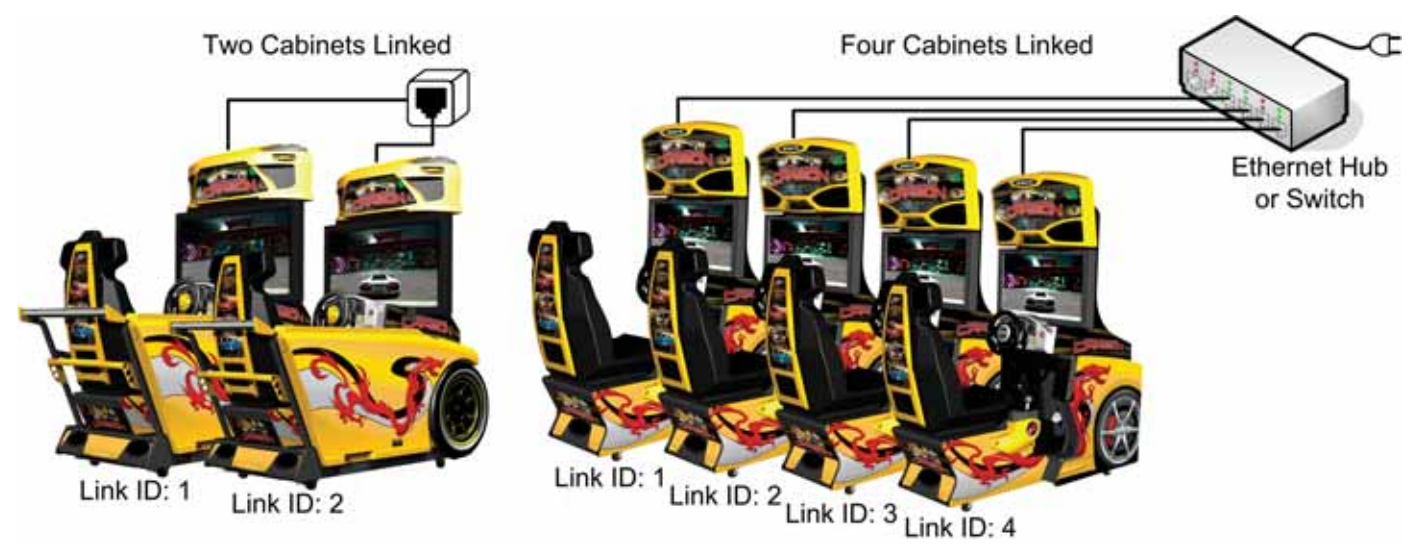

*Figure 6. Linking Cabinets* 

Follow the steps below to link your cabinets:

1. **Before connecting the Ethernet cables** open the Operator Menu **Machine Settings: Settings** menu on each cabinet and set the Link ID number. Cabinets should be numbered in sequence from left to right, and each cabinet must have a unique number: 1, 2, 3, or 4. Exit from the Operator Menu to reset the number in the software.

**Important:** All linked cabinets must run the same **Software Comm Version**, displayed in the Operator Menu **Machine Info** screen.

- 2. **To link two cabinets:** Connect an Ethernet cable to the Ethernet port on the power plate of each cabinet. Connect the two cables together with a crossover coupler. For Dedicated Cabinets, make sure the coupler is CAT-5 compliant (8-wire).
- 3. **To link three or four cabinets:** Connect an Ethernet cable from the Ethernet port on the power plate of each cabinet to an Ethernet hub or switch (not included). For Dedicated Cabinets or a mix of Dedicated and Upgrades, the hub or switch must support 10/100/1000 Mbps (Gigabit) connection speed. Connect the Hub or Switch to AC power. **DO NOT use a crossover coupler with a hub or switch**.

### **Linking Errors**

Each cabinet must have a unique Cabinet Link ID number. If the software detects a duplicate Link ID number, the *Select A Link ID* screen, shown below, will automatically appear and prompt you to change the number. Numbers shown in a gray cabinet image are available. Turn the wheel to select a number and then press the **START** button.

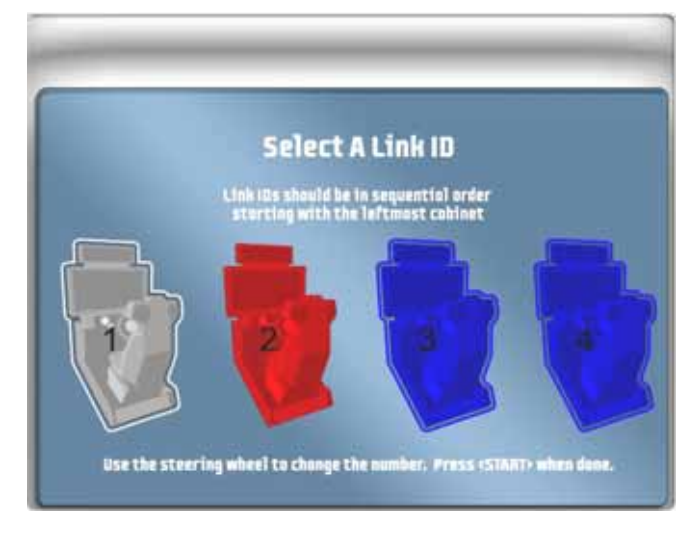

#### **Cabinet Mismatch Errors**

Make sure the Game Settings and Coin Settings are the same for all linked cabinets. You will have unhappy customers if a setting such as *Winner Gets Free Game* is enabled on some cabinets and disabled on others. If the settings listed below are mismatched on linked cabinets, a Blue Dot will appear in the Attract Mode, and you will see an explanation of the problem in the **Machine Settings: Errors** screen.

- Software Comm Version
- Free Game Min Players
- Winner gets Free Game
- Disabled Tracks

#### **Cabinet Linking Troubleshooting**

The issues below can prevent cabinets from linking properly.

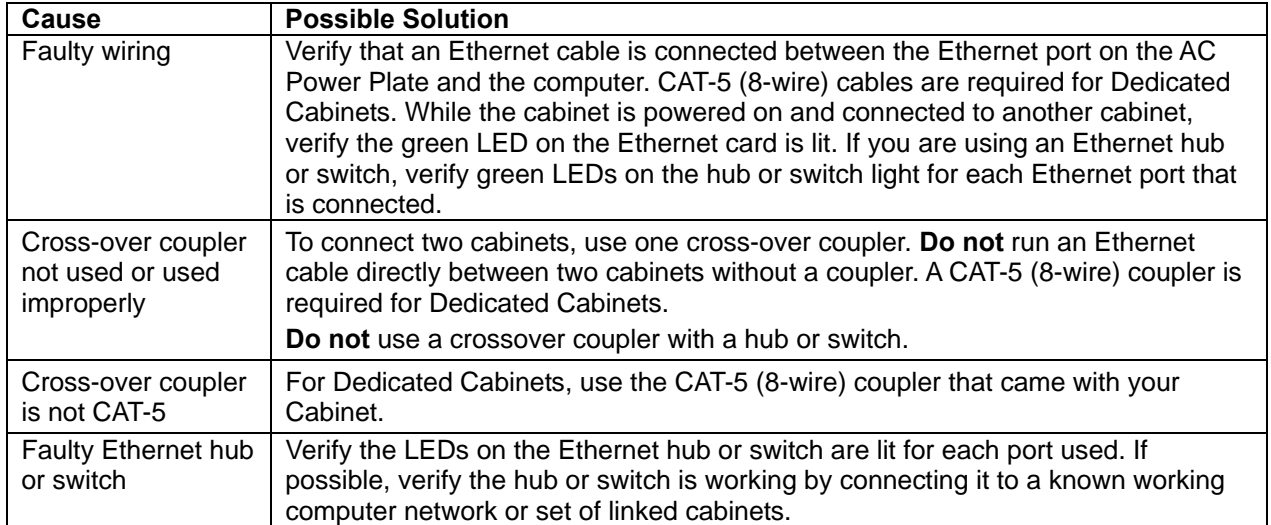

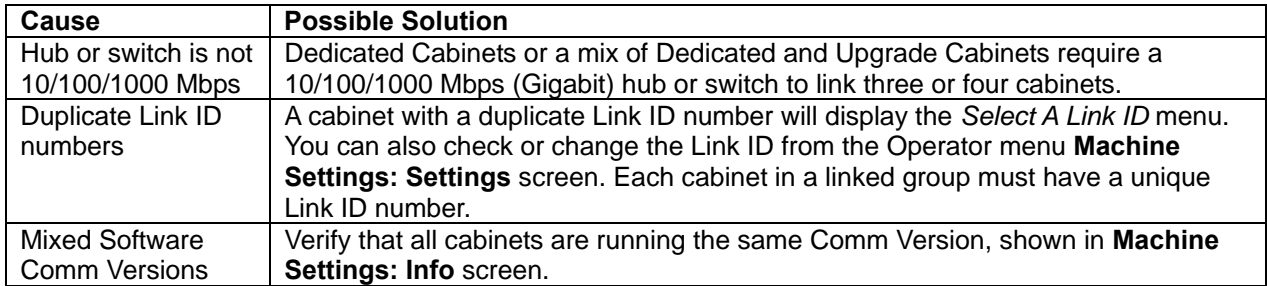

### **Checking the Game Dongle**

The cabinet uses a Game Dongle to activate the game software. If the dongle is missing, the game will not run. When a USB Game Dongle is installed and working properly, a **red**  LED will illuminate inside the dongle.

For a Game Dongle to be recognized correctly, it should be connected before the cabinet is powered ON. If the software does not recognize the Game Dongle, the **Dongle Missing or Invalid** screen will appear. Make sure the Dongle is connected properly, and then power cycle the cabinet.

**Note:** The dongle supplied with the cabinet is specific to the game software version. Future software upgrades may require a new dongle. If the dongle does not match the software, the **Dongle Missing or Invalid** screen will appear.

**Important:** Some of your cabinet information is stored in the dongle, so if you replace your computer, **remove the dongle and keep it with the cabinet**.

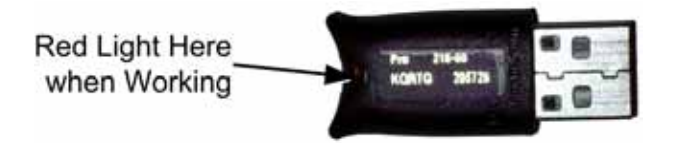

*Figure 7. USB Game Dongle* 

# **Maintenance Restart Feature**

To keep the software running optimally, the cabinet will restart itself every 24 hours. The automatic restart will not occur if the operator turns the cabinet off every day. The maintenance restart occurs according to the following conditions:

1. If the game has been running continuously for at least 24 hours, **and** the game has been in Attract Mode (not played) for at least 15 minutes, **then** the following screen will be displayed:

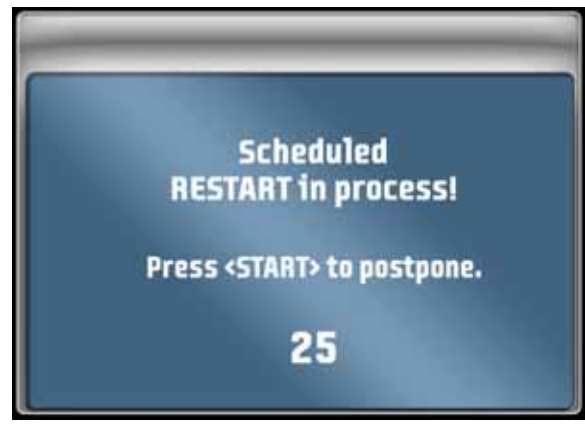

2. The screen will count down for 30 seconds.

If a user presses the **START** button, the screen will not appear again until the next time the Attract Mode has been running for 15 minutes.

If nobody presses the **START** button, the game will shut down and restart, which will take about 3 minutes.

3. After the cabinet completes the Restart, the next Restart will be scheduled for 24 hours later. If the initial Restart happens to be scheduled during a busy time for your location, the action of players pressing **START** to postpone will move the restart to a time that is not busy.

**Hint:** To force the restart to happen at a certain time (such as after closing time), power cycle the cabinet at that time. The next restart will be scheduled for 24 hours later.

To see how much time is left before the next maintenance restart, check the **Machine Settings: Info** screen in the Operator Menu (see your Operation Manual for detailed information on using the Operator Menus). This screen also tells you how much time has passed since the last power cycle and the last maintenance restart.

# **Chapter 2 — Driving a Race**

Insert coins and press the **START** button.

The Select Track screen will appear first. Turn the wheel to highlight a Circuit, Drift, or Career Mode (see page 14 for more on Career Mode). Tracks are rated *Easy*, *Medium*, or *Hard*; Kings Park Drift is rated *Insane*. Press the gas pedal to select a track. If the operator has locked out expert tracks (Career and Drift) press and hold **♪** while selecting to unlock an expert track.

Once you coin up and press **START**, all other linked cabinets in Attract Mode will display the "Join Now" screen. Players who coin up and press **START** will automatically join the race, and skip the Select Track screen. (If you want to race solo or Career on another cabinet, wait for the race to begin before you press **START**.)

The Select Car screen will appear next. Turn the wheel to see the available cars, and press the gas pedal to select. You can also select the Additional Race Options described on page 14.

Next, the customization screen appears. Use the wheel and gas pedal to pick your paint color, vinyl, and wheels. If you prefer, you can press **VIEW** to instantly customize your car, and then press the gas pedal to accept.

When the Select Transmission screen appears, use the wheel and gas pedal to select either Automatic or Manual Transmission.

If you are on a linked cabinet, the Waiting for Drivers screen will appear after you select your Transmission. Otherwise, the game will load, and hint screens will appear while the game loads.

**Note:** If you select Drift there are no AI Cars. You race against a ghost and any players on linked cabinets. Drift mode is tuned to simulate a real drifting experience.

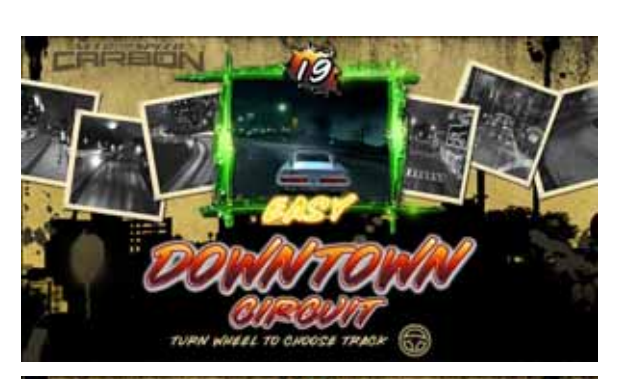

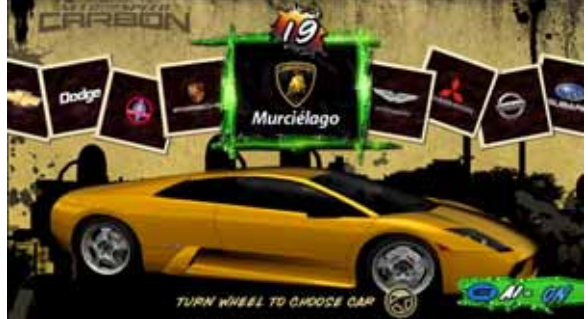

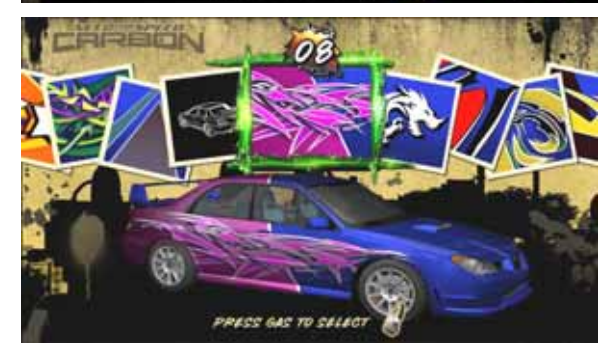

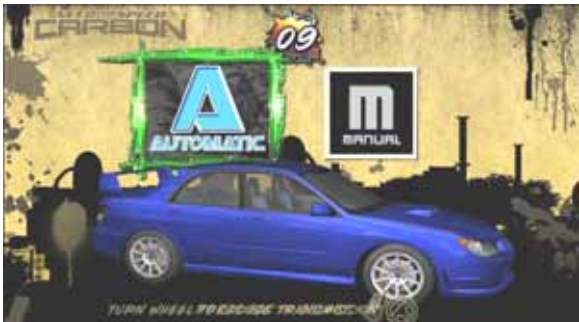

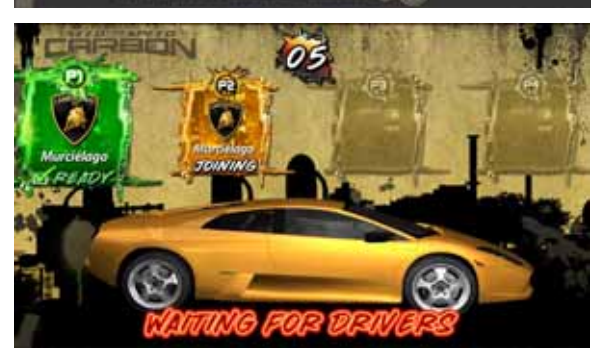

©2008 Global VR, Inc.

### **Logging In**

If you select Career, the Login screen will open. (You can only create a new account from Career.) Do the following to create your account from the Career Login screen:

- a. Follow the onscreen instructions to enter a **PIN**.
- b. **Optional:** Insert a magnetic-stripe card (such as credit card or library card) or a GLOBAL VR Players' SmartCard, in the card reader. The software will use the card to identify you. **No data is copied from the card.** Remove your card when prompted.
- c. Enter the nickname you want to use.

When you come back to the same cabinet, or a cabinet linked to it, you can login with either your PIN **or** your card. Your Career Data is stored in the game, **not** on your card.

**To login to your account**, either select Career or press **LOOK BACK** from the Select Car screen to open the Login screen.

If you login, your nickname will be displayed in the Race Results, and you can use cars earned in Career Mode to drive in Race Mode. Using a **GLOBAL VR Players' SmartCard** in Race Mode rewards you with an additional car. If a card dispenser is installed, you can buy a card from the Career Login screen.

#### **Career Mode**

In Career Mode, players drive a series of races. After a certain number of races, they can win additional cars to add to their garage. If a player selects Career, the Login screen automatically appears. Press the **E-Brake** to return to Select Track without logging in.

Career Mode cars and stats are saved on the System Computer and shared with other cabinets linked to it at the location. When players login, their data is retrieved from the computer. No data is written to the cards.

A career is made up of three sets of cars, **Exotic**, **Tuner**, and **Muscle**. Each set has 25 races. When you complete all three sets, the bonus **Extreme** set is unlocked.

Players can complete two careers. Each career has different cars to earn. Players can use their special cars in Race Mode.

#### **Additional Race Options**

- Press **NOS** to turn AI on or off. Turning AI off removes computer-controlled cars from the track. In a linked race, any player can turn AI off for all cabinets in the race. (In a four-player linked race, AI is off by default and cannot be turned on.) For a driver racing solo, turning AI off activates **Time Attack Mode**, in which the driver races against a shadow of the track leader.
- Press **♪** to toggle the Steering Force-Feedback level between **Lite** and **Medium**.

#### **Driving Controls**

As in any driving game, use the Steering Wheel, Gas, Brake, and Shifter (if you selected Manual Transmission) to control the car. Additional controls are described below:

- The **LOOK BACK** button lets you look behind the car.
- The **VIEW** button toggles the view between inside and outside the car.
- Tap the **♪** button to turn the music off; tap it again to change songs.
- Press the **NOS** button for an extra burst of speed. NOS recharges throughout the race.
- Tap the **E-Brake** button to aid in navigating sharp turns.

### **Amusement Race Screen**

During the race, useful information is displayed onscreen, as described below. Additional hint screens may appear during the race to tell you about controls you have not used.

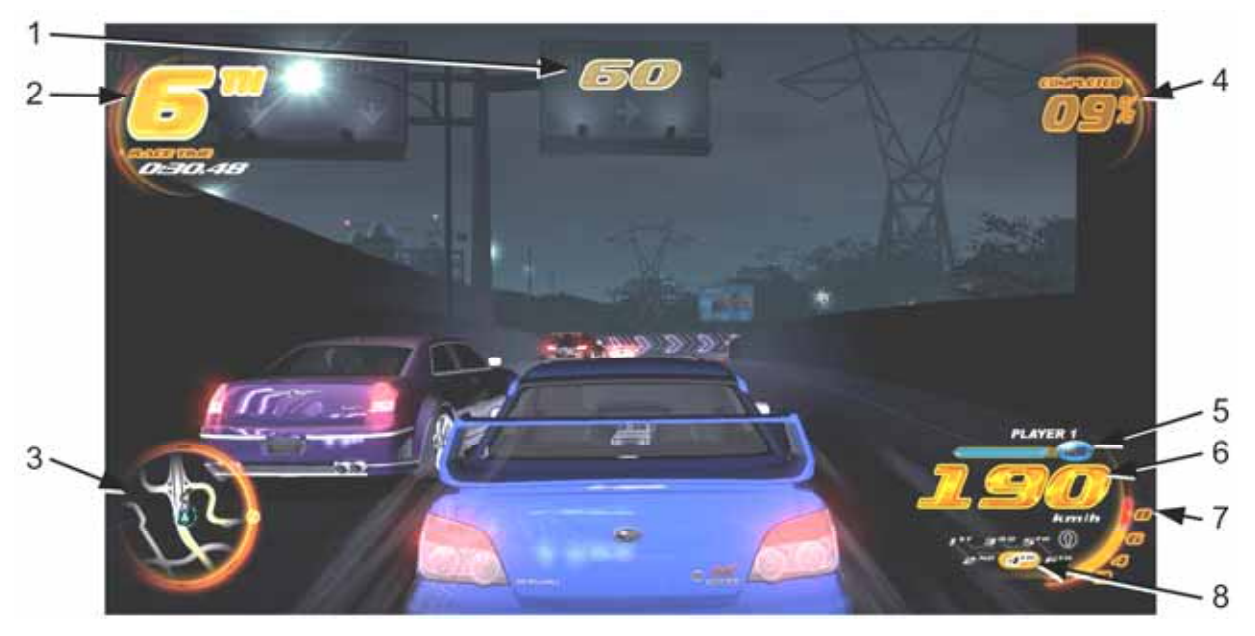

- 1. Shows the number of seconds you have to cross the next checkpoint.
- 2. Shows your current position and race time.
- 3. Shows your position (blue triangle) relative to the other cars (gray triangles) on track map.
- 4. Shows the percentage of the race completed.
- 5. Shows your player number and the amount of NOS you have left.
- 6. Shows your speed in either km/h or MPH (set in the Game Operator menu).
- 7. For Manual Transmission only, shows engine speed (tachometer) to help you shift at the optimal time.
- 8. For Manual Transmission only, shows your current gear.

At the end of the race, each driver's time and position is displayed. If you are racing in Career Mode, the screen tells you if you completed the goal, as shown on the right below.

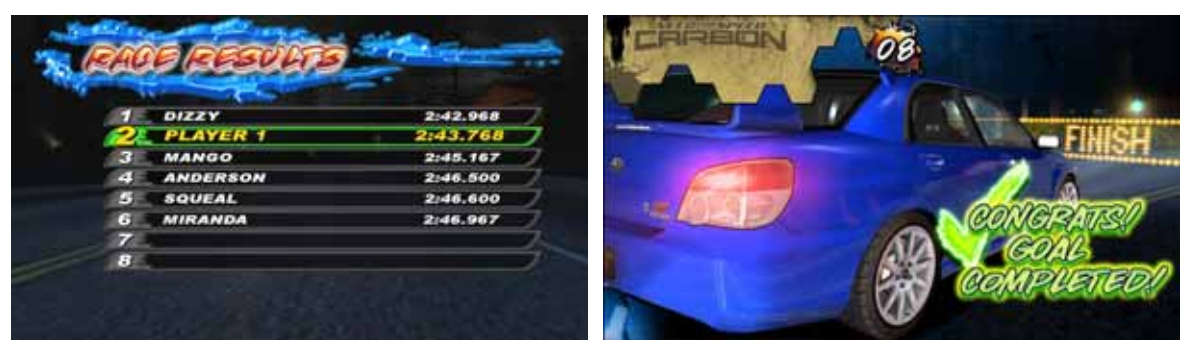

# **Chapter 3 — Operator Menu and Game Setup**

This chapter describes how to use the Game Operator menu to set up the game, diagnose problems, and view gameplay and earnings statistics.

#### **Navigating the Operator Menu**

- 1. With the game running in Attract Mode, open the coin door to locate the Operator Button Panel. Upgrade Cabinets have a single Operator Button that opens the menus. Dedicated Cabinets have four buttons; press the **TEST/BACK** button to open the menus.
- 2. Once you enter the Operator Menu, use the **VIEW** and ♪ buttons to move up and down through the main list on the left side of the screen. Pause over a menu item to open the submenu below it, and then use the **VIEW** and **♪** buttons to move through the submenu items.
- 3. When you move over a submenu item, a blue highlight will appear around the item. Press the **START** button to open the associated menu or screen.
- 4. Once you open a menu, use the **VIEW** and **♪** buttons to navigate through the menu items. Press **START** to select an item and change its setting
- 5. Some menu items, such as volume levels (see Figure 10 on page 19) use sliders to set numeric values. A slider, as shown below, will appear when you highlight the item and press **START**. To set the slider, press the **VIEW** and **♪** buttons to increase or decrease the value, and then press **START** again to save the selected value.

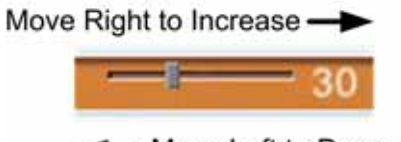

Move Left to Decrease

6. Some items use popup menus to select settings, as shown below. The popup menu will appear when you highlight the item and press **START**. Press the **VIEW** and **♪** buttons to select from the popup menu, and then press **START** again to save the selected value.

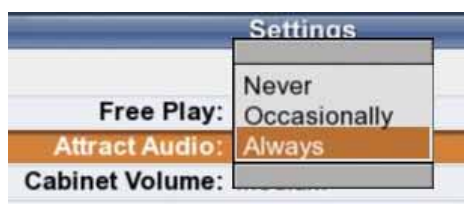

- 7. When you finish with a menu, press the **LOOK BACK** button to return to the main menu list on the left side of the screen.
- 8. To exit from the Operator Menu, highlight **Resume Game** at the bottom of the menu list (press **LOOK BACK** to instantly highlight **Resume Game**) and press **START**.

| Main Menu                                    |                                                                                                    |
|----------------------------------------------|----------------------------------------------------------------------------------------------------|
| <b>Machine Settings</b>                      | Displays hardware and software versions, power cycle and restart                                                                                 |
| Info                                         | times, & GLOBAL VR contact info                                                                                                    |
| Settings                                     | Lets you set volume, steering feedback strength, Link ID, and enable                                                                             |
| Errors                                       | Service Credits, if applicable                                                                                                    |
|                                              | Displays errors detected by the software                                                                                                    |
| <b>Game Settings</b>                         |                                                                                                    |
| Settings                                     | Lets you configure a number of game play settings, lock out expert<br>tracks, enable or disable shifter & 3-button abort, and backup player data |
| Disable Tracks                               | >Lets you Enable or Disable any tracks                                                                                                    |
| <b>Game Resets</b>                           | ►Lets you reset game settings, statistics, player data, & available credits                                                                      |
| Coin Settings                                |                                                                                                    |
| Configuration                                | Example I Lets you enable free play, select money display prompt, & reset credits                                                                |
| Pricing                                      | Example I Lets you set pricing by mode of play (& Players' Card price if applicable)                                                             |
| Collections                                  |                                                                                                    |
|                                              |                                                                                                    |
| <b>Current Earnings</b>                      | > Displays current earnings (and service credits used if applicable)                                                                             |
| <b>Last Collection</b>                       | Displays earnings from the previous collection (and service credits used                                                                         |
| <b>Statistics</b>                            | if applicable)                                                                                                    |
| Machine                                      | > Displays lifetime earnings and time stats, and average play times                                                                              |
| Game Modes                                   | Displays stats by game mode                                                                                                    |
| Number of Players                            | > Displays stats about number of players on linked games                                                                                         |
| Car                                          | ▶ Displays stats by car                                                                                                    |
| <b>Track</b>                                 | Displays stats by track                                                                                                    |
| Transmission                                 | > Displays stats by transmission (automatic or manual)                                                                                           |
| <b>Game Time Stats</b>                       | > Displays a graph showing time of each game played                                                                                              |
| <b>Continue Stats</b>                        | > Displays a graph showing number of continued games                                                                                             |
|                                              |                                                                                                    |
| Diagnostics                                  |                                                                                                    |
| Controls                                     | >Lets you test controls & coin mechs, and calibrate steering & pedals                                                                            |
| Comm Test                                    | > Checks communication between linked cabinets                                                                                                   |
| <b>Card Reader</b>                           | Scans a magnetic stripe card to test the Card Reader                                                                                             |
| Card Dispenser                               | > Dispenses a card to test the Players' Card dispenser (if installed)                                                                            |
| Sound Test                                   | $\blacktriangleright$ Plays sounds to test each speaker                                                                                          |
| <b>Monitor Test</b>                          | Displays monitor test screens                                                                                                    |
| Monitor Gamma                                | Adjusts overall brightness of monitor image                                                                                                    |
| Monitor Vibrance                             | Adjusts vibrance of monitor image (with GVRI/O Mini PCB only)                                                                                    |
| <b>Monitor Resolution</b>                    | >Lets you change the monitor resolution (with GVRI/O Mini PCB only)                                                                              |
| <b>Motion Test</b><br>(Motion Cabinets Only) | Example It Lets you test the three motion drive motors individually or together                                                                  |
| <b>Resume Game</b>                           | Returns you to the game                                                                                                    |

*Figure 8. Operator Menu Flowchart* 

**Notes:** The **current date and time** is displayed on each menu screen. If you need to change the date or time, refer to *Setting the Date and Time* in your Service & Repair Manual. The date and time only appears on Operator Menu screens and does not affect gameplay.

## **Machine Settings: Info Screen**

This screen is displayed first when you press the **TEST/BACK** Button. It displays important information about the cabinet, and contact information for GLOBAL VR.

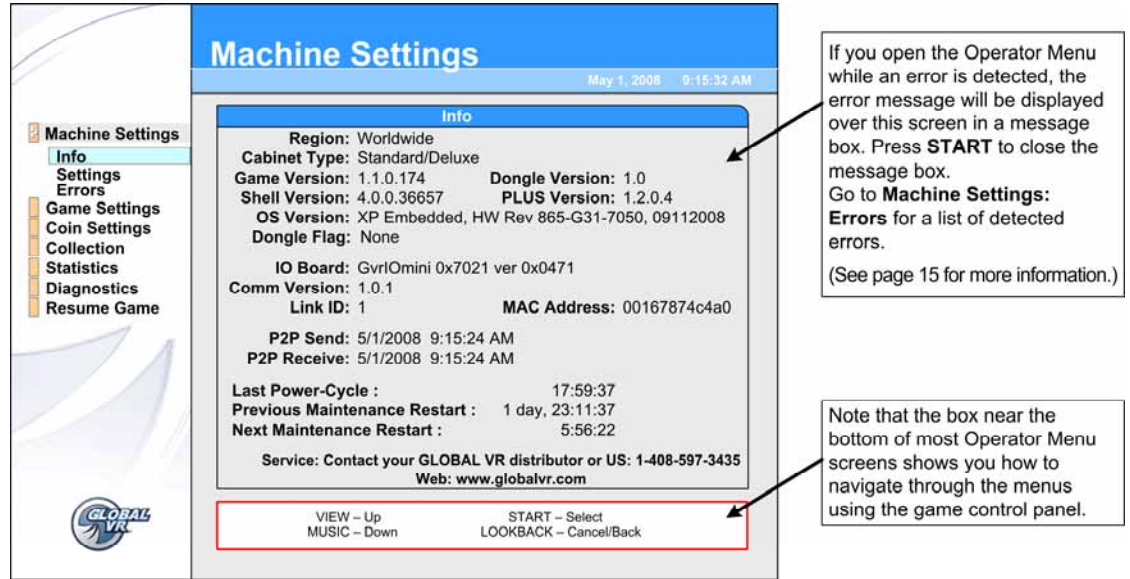

#### *Figure 9. Machine Info Screen*

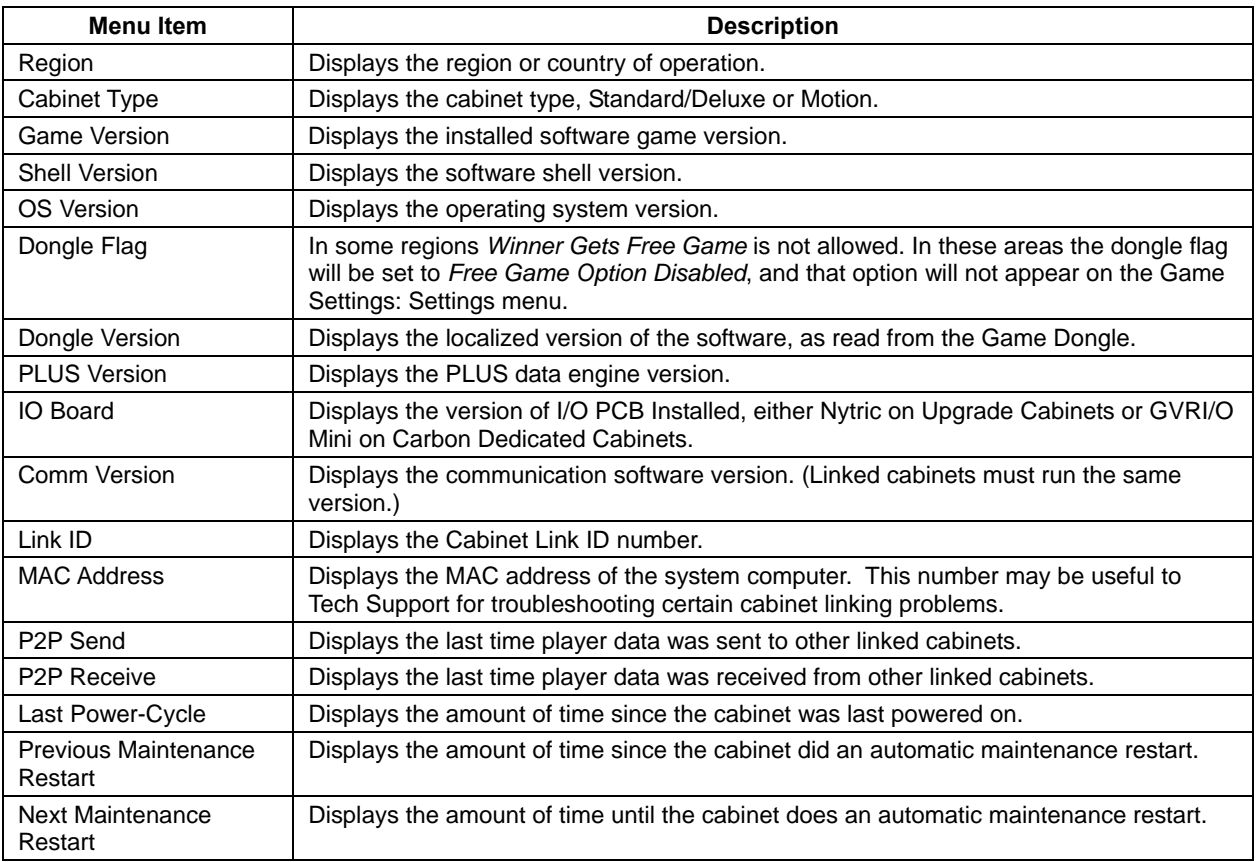

# **Machine Settings: Settings Menu**

This menu lets you set up audio, Service Credit Switch (if applicable), steering feedback strength, and Link IDs. It also displays available Service and Paid Credits.

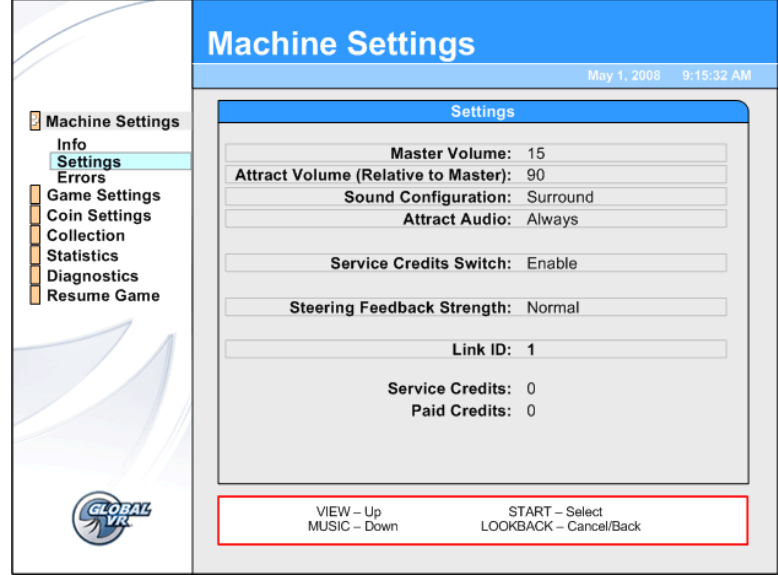

*Figure 10. Machine Settings Menu* 

| <b>Menu Item</b>                                                     | <b>Description</b>                                                                                                    |
|----------------------------------------------------------------------|----------------------------------------------------------------------------------------------------|
| Master Volume                                                        | Sets the overall cabinet volume from 0-100.                                                                                                    |
| Attract Volume (Relative to<br>Master)                               | Sets the Attract Mode volume from 0%-100% of Master Volume.                                                                                                    |
| Sound Configuration                                                  | Sets sound configuration to Surround (for sit-down cabinets) or Stereo (for<br>upright cabinets with no seat or rear speakers).                                                                                                    |
| <b>Attract Audio</b>                                                 | Sets how often the Attract Mode sound plays. Options are Never,<br>Sometimes (1/3), or Always. The Sometimes 1/3 setting plays Attract Audio<br>1/3 of the time.                                                                                                    |
| <b>Service Credits Switch</b><br>(Carbon Dedicated<br>Cabinets Only) | If set to Enable, lets you add Service Credits by pressing the SERVICE<br>button on the Operator Button Panel during Attract Mode. (Applies only to<br>Dedicated Cabinets with four Operator buttons.) Service Credits can be used<br>for testing gameplay, and are counted separately from Paid Credits in the<br>collection statistics screens.                              |
| <b>Steering Feedback</b><br>Strength                                 | Sets how strong the Steering Force Feedback feels. Options are Normal or<br>Light.                                                                                                    |
| Motion Platform Strength<br>(Motion Cabinets Only)                   | Sets how strong the Motion feels. Options are Light, Medium, or Heavy.                                                                                                    |
| Link ID                                                              | Select this item and press START to open the Select a Link ID screen (see<br>page 10). Turn the wheel to select a Link ID number and press <b>START</b> .<br>Note: Link IDs should be sequential from left to right for a set of linked<br>cabinets. If two cabinets have duplicate link IDs they will not link, and the<br>Select A Link ID screen will automatically appear. |
| <b>Service Credits</b>                                               | Shows how many Service Credits are currently available. (Applies only to<br>Carbon Dedicated Cabinets. Service Credits Switch must be set to Enable<br>in this menu to add Service Credits with the Operator <b>SERVICE</b> button.)                                                                                                    |
| <b>Paid Credits</b>                                                  | Shows how many Paid Credits are currently available on the cabinet.                                                                                                    |

# **Machine Settings: Errors Screen**

The Errors screen displays errors detected by the system software. Some errors cause a message to be displayed at boot. Non-critical boot error messages, such as *Card Reader Missing* will time-out after 30 seconds. Critical errors, such as *Dongle Missing or Invalid*, will prevent the game from booting.

If you open the Operator Menu while an error is detected, a message box will appear with the error message. Press **START** to close the message box. Open the Errors Screen for a list of any detected errors.

# **Error Messages**

This table lists error messages that you may see at boot or on the Errors screen.

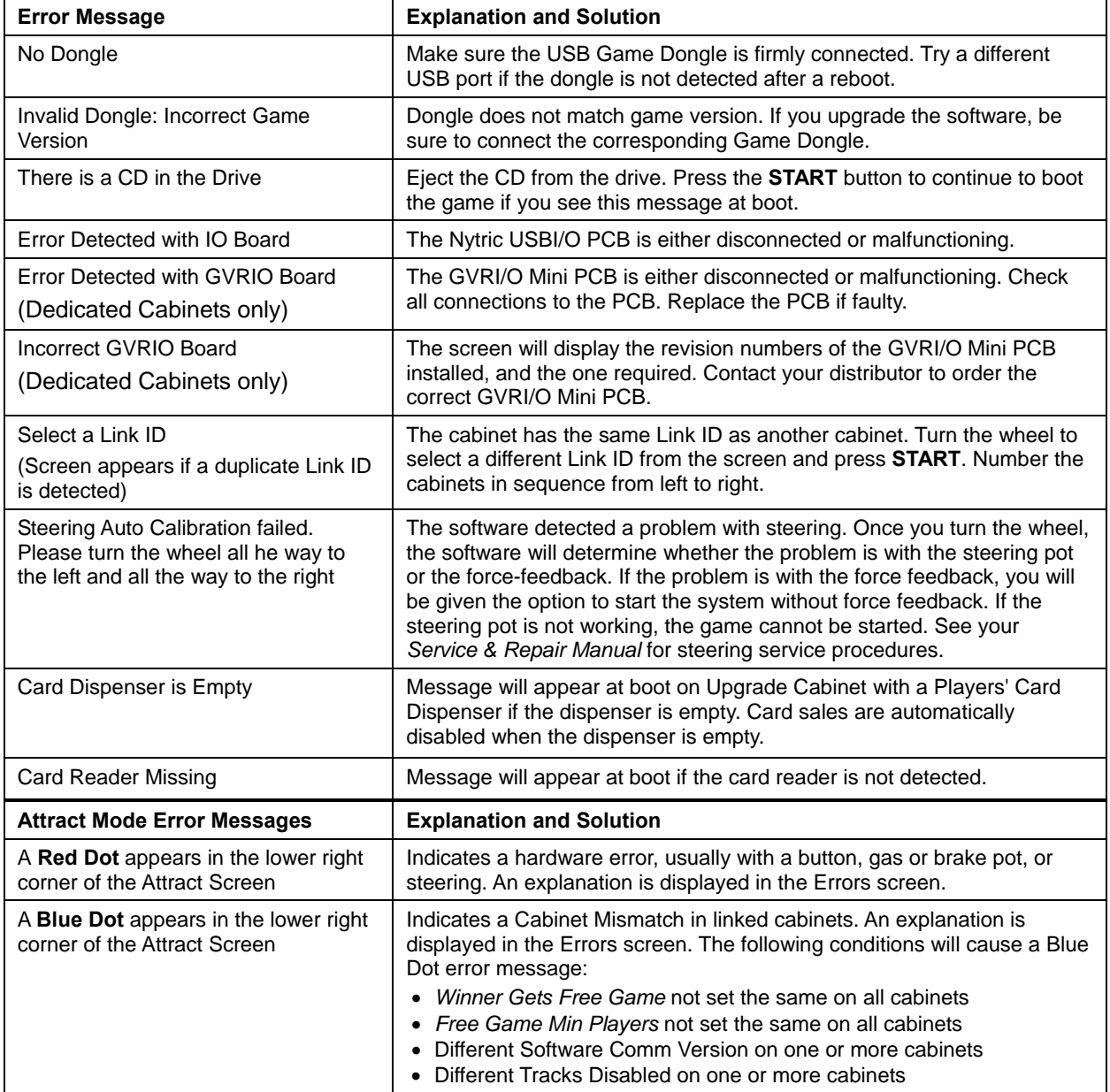

# **Game Settings: Settings Menu**

This menu lets you set up game-play options and backup player data.

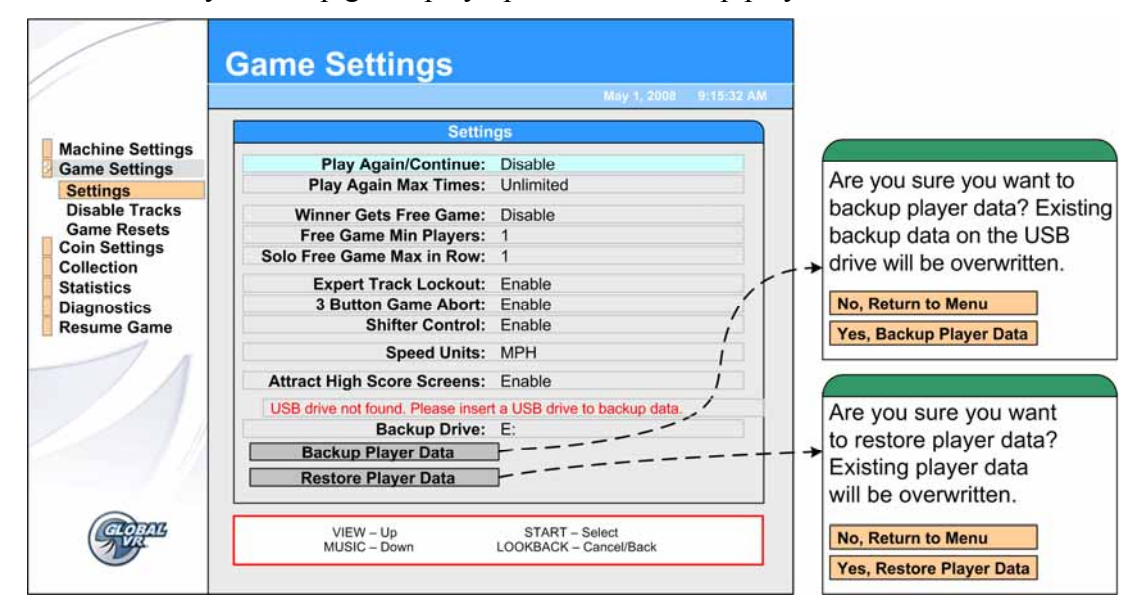

*Figure 11. Game Settings Menu* 

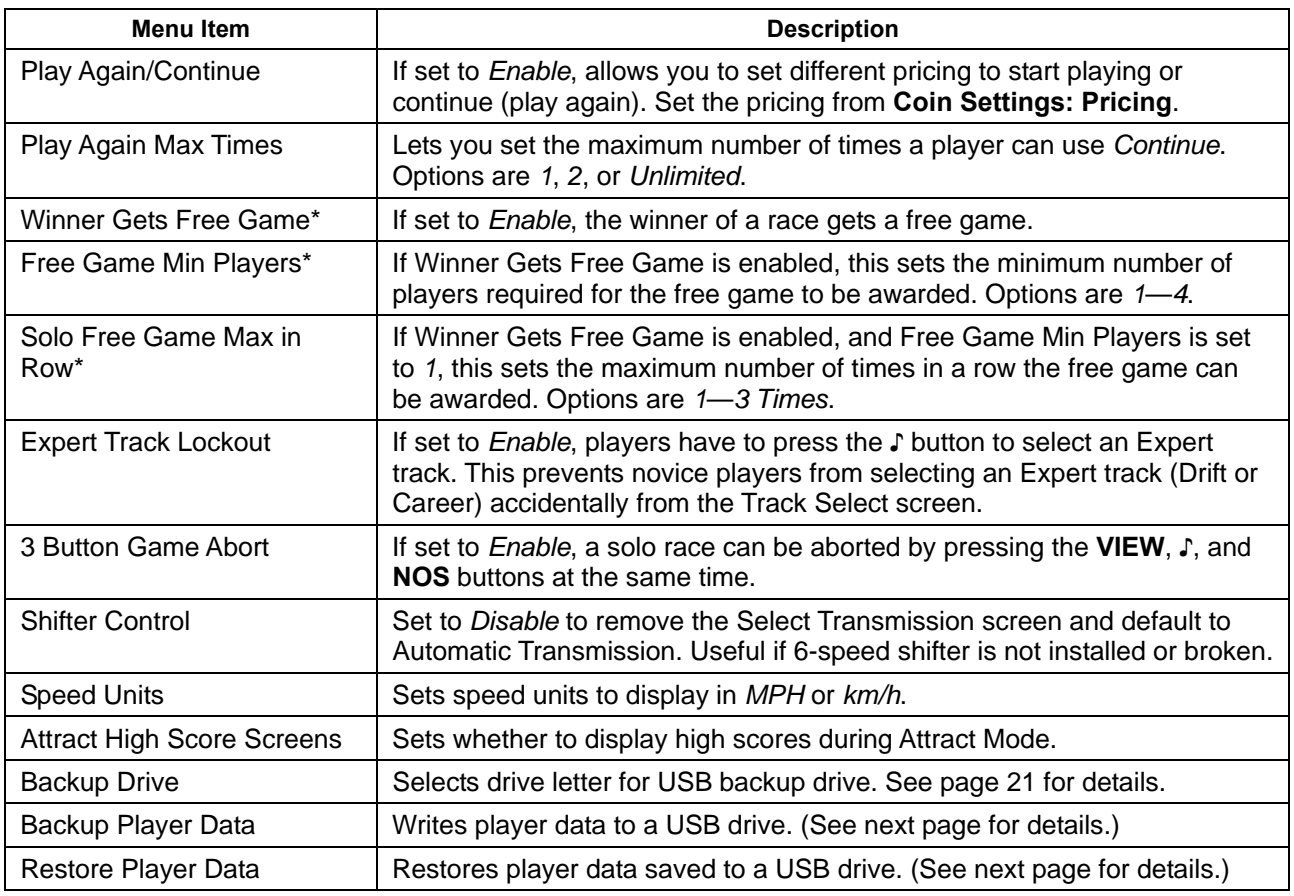

\* These settings may be unavailable in some areas due to local regulations.

#### **Backing Up and Restoring Player Data**

Need for Speed<sup>™</sup> Carbon saves all player data for Career Mode, custom cars, and miles, in the System Computer. If cabinets are linked, player data is shared between the cabinets. No data is written to Players' Cards.

To keep Player Data safe, you can back it up on any standard USB Flash Drive that works with Windows<sup>®</sup>. (Do not use a Flash Drive that requires special drivers to be installed on the computer.)

**Important:** GLOBAL VR recommends that you have at least 64 MB of free space on your drive before you back up data. The data will be stored in a folder called "CARBON\_BACKUP". You can copy the folder to a computer for safe keeping if you wish. The folder will contain the six files listed below:

gameresult\_backup.log gameresult.tbl careerprofilecard\_backup.log careerprofilecard.tbl careerprofile.tbl

Since Player Data is shared between linked cabinets, you only need to back up the data from one cabinet in a linked set. If you wish, you can install a USB Extension Cable, as described on page 23, to make it easier to connect the drive.

When you Restore Player Data, the data from the USB drive will replace the data on the cabinet. If the cabinet is not linked, the existing data is lost. If the cabinet is linked, the data is merged with the data on the other cabinets, and no data is lost.

**Important:** Always backup the player data before installing software. When you run the System Recovery Disk you will erase all player data.

#### **Backing Up Player Data**

- 1. Open **Game Settings: Settings** in the Operator Menu. If your Flash Drive is not connected, you will see the Drive Not Connected message onscreen.
- 2. If your Flash Drive has more than one partition, scroll down to **Backup Drive:** and select the drive letter to use. (If you are not sure whether your drive has partitions, try using the default Drive **E:** first.)
- 3. Connect the USB Flash Drive to the computer, if not already done.

**Note:** If you connect the drive when the Game Settings: Settings menu is open, the Drive Not Connected message will remain onscreen, but the drive will still work normally. To clear the message, exit from the **Game Settings: Settings** menu and then return.

- 4. Use the **♪** button to highlight the **Backup Player Data** button, and press **START**.
- 5. When the dialog box appears, use the **♪** button to highlight **Yes, Backup Player Data**, and press **START**. When the backup is finished, "Done, Successful Backup" will appear onscreen. Press **START** to close the message box.

If you see an error message, make sure write-protection is off for the drive (if applicable), and try a different letter under **Backup Drive:**.

6. Remove the drive and keep the data in a safe place.

#### **Restoring Player Data**

- 1. Open **Game Settings: Settings** in the Operator Menu.
- 2. Connect the USB drive with the data files to the computer, if not already done.
- 3. Use the **♪** button to highlight **Restore Player Data**, and press **START**.
- 4. When the dialog box appears, use the **♪ button to highlight** the **Yes, Restore Player Data** button, and press **START**. When restore is finished, "Done, Successful Restore" will appear onscreen. Press **START** to close the message box.
- 5. You can safely remove the drive now. The player data is now restored. If the cabinet is linked, the data will be merged with the existing data on the linked cabinets shortly.

#### **Installing a USB Extension Cable**

For your convenience, you can run a USB cable from the computer to the area inside the coin door and use it to backup player data. Use a standard USB "A" Extension Cable, 3' or longer. Either USB 1.1 or 2.0 is fine.

Connect one end of the cable to the computer and run the other into the area inside the coin door. Secure it in a convenient location with a cable tie or adhesive Velcro®. Make sure the cable won't get caught in the door or interfere with the coin mechs.

Now you can open the coin door and easily backup player data.

#### **Game Settings: Disable Tracks Menu**

This screen allows you to disable or enable any tracks or Career Mode. Disabled tracks do not show up in the Select Track screen.

**Note:** If linked cabinets do not have the same tracks available, a blue dot will appear in the lower right corner of the Attract screen on each cabinet, to indicate a Cabinet Mismatch.

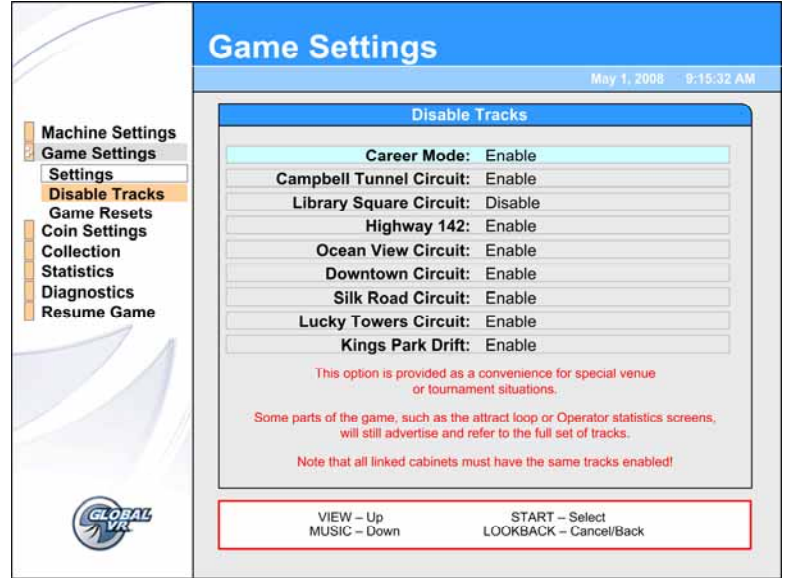

# **Game Settings: Game Resets Menu**

This menu lets you restore factory default settings, or reset cabinet statistics, standings, or available credits. When you select any reset button except Reset Credits, a confirmation box will appear, allowing you to accept or cancel your reset selection.

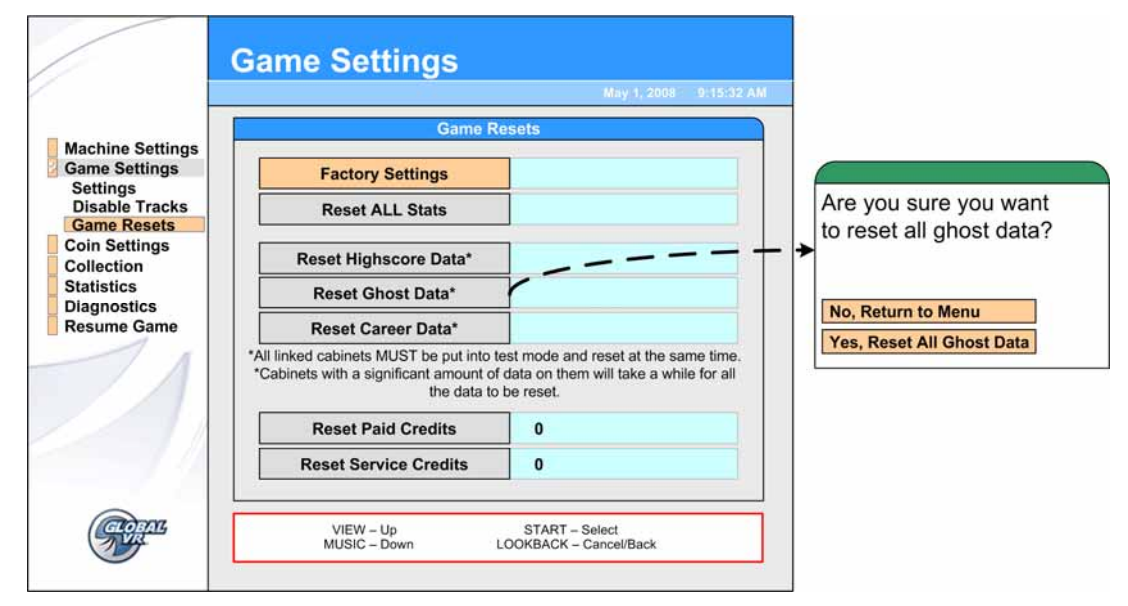

*Figure 12. Game Resets Menu* 

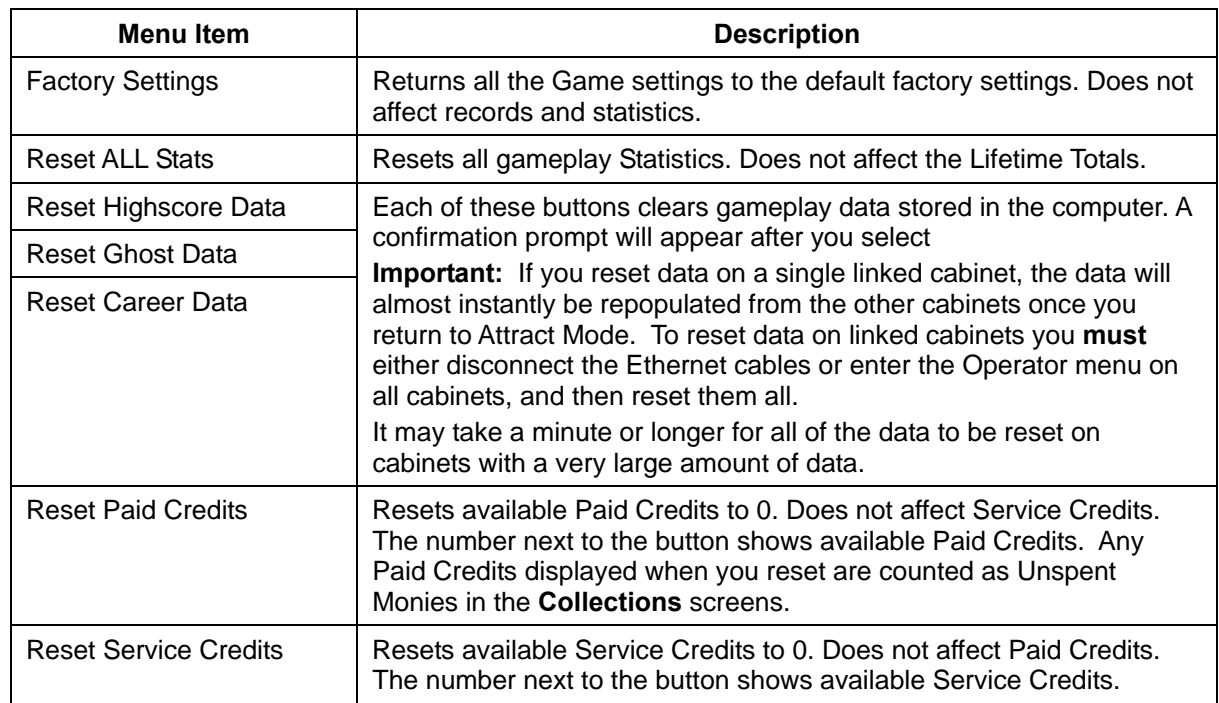

# **Coin Settings: Configuration Menu**

This menu lets you turn free play on or off, select the Money Display Prompt, and reset credits.

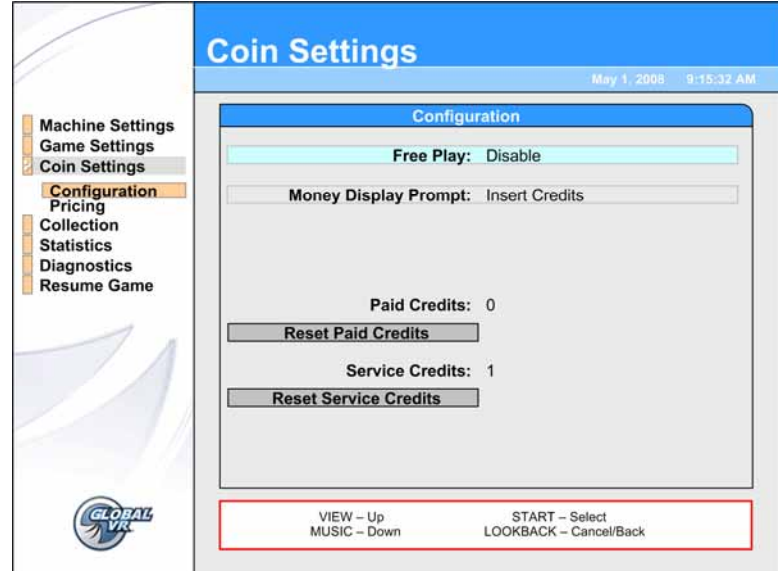

*Figure 13. Coin Settings: Configuration Menu* 

| <b>Menu</b> Item             | <b>Description</b>                                                                                                    |
|------------------------------|----------------------------------------------------------------------------------------------------|
| <b>Free Play</b>             | Sets Free Play to Enable or Disable.                                                                                                    |
| Money Display Prompt         | Sets the Money Display Prompt to Insert Coins, Insert Credits, Insert<br>Bills, Insert Tokens, Insert Money, or Swipe Card.                                                                                                    |
| <b>Paid Credits</b>          | Displays the number of paid credits currently available.                                                                                                    |
| <b>Reset Paid Credits</b>    | Resets available Paid Credits To 0. Does not affect Service Credits. The<br>number next to the button shows available credits. Any Paid Credits<br>displayed when you reset are counted as Unspent Monies in the<br><b>Collections</b> screens. (There is no confirmation prompt.) |
| <b>Service Credits</b>       | Displays the number of Service Credits currently available.                                                                                                    |
| <b>Reset Service Credits</b> | Resets available Service Credits to 0. (There is no confirmation prompt.)                                                                                                    |

# **Coin Settings: Pricing Menu**

This menu lets you set the number of credits required to start or continue a game, and to buy a Players' Card if a dispenser is installed.

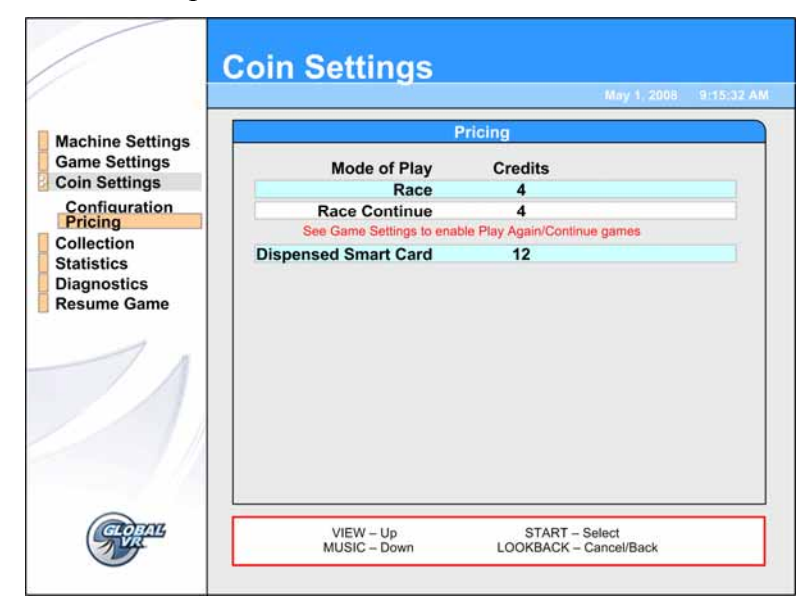

*Figure 14. Coin Setting: Pricing Menu* 

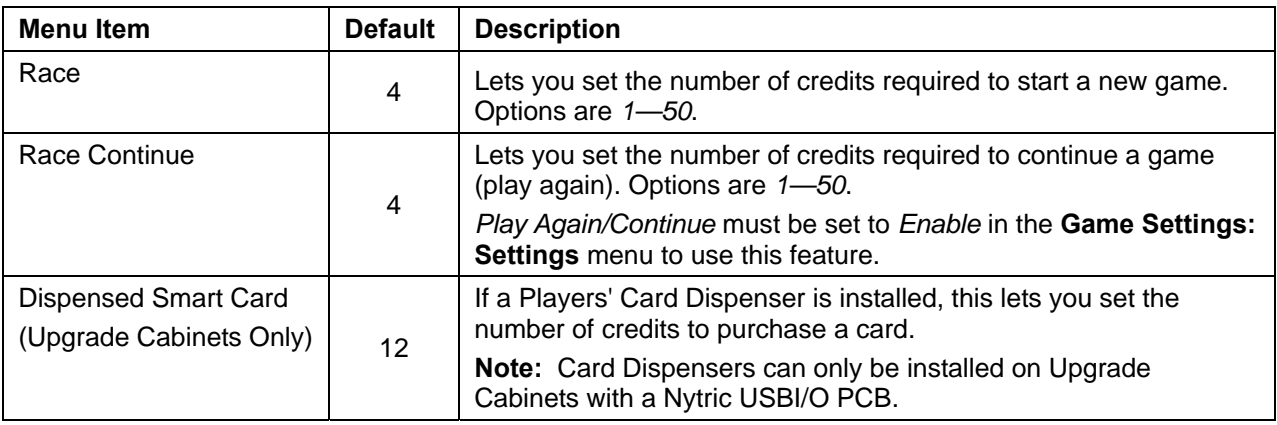

### **Collections Screens**

The **Current Earnings** screen displays Earnings and Service Credits for the current period. Earnings are displayed in Credits only.

When you select **Reset Bookkeeping**, and then confirm in the confirmation box that appears, all amounts are reset to zero (0) in the Current Earnings screen, and the data is moved to the **Last Collection** screen.

Lifetime Earnings and Lifetime Average Weekly Earnings are displayed on the **Statistics: Machine** screen described on page 28.

If the cabinet does not have a Players' Card Dispenser installed, the earnings for Players' Cards will always be 0.

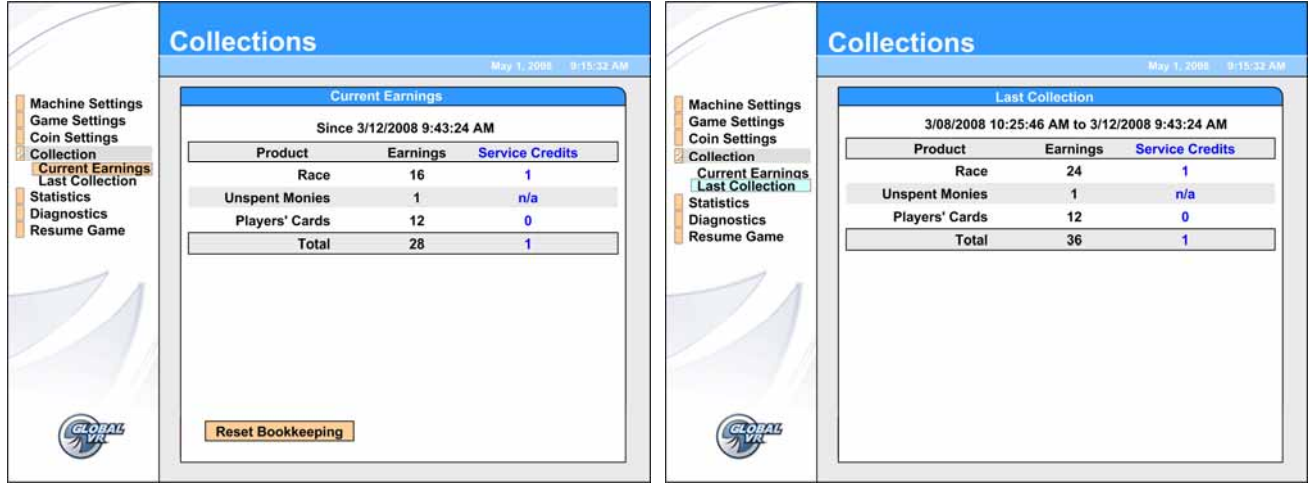

*Figure 15. Collections Screens* 

# **Statistics Screens**

The Statistics screens allow the operator to view the gameplay statistics collected by the cabinet. The lifetime totals are never reset unless the operating system is restored using the System Recovery Disk. To reset the current Total for any screen, use the **Game Settings: Game Resets** menu described on page 21.

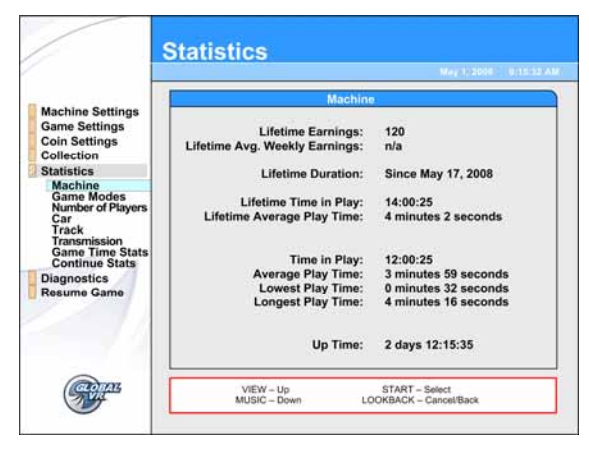

**Statistics: Machine** displays general statistics about the cabinet.

**Lifetime Earnings** — total earnings for cabinet.

**Lifetime Avg. Weekly Earnings** — earnings per week averaged over cabinet lifetime.

**Lifetime Duration** — the date the operating system was installed. This is updated if you run the System Recovery Disk.

**Lifetime Time in Play** — total time the cabinet has spent being played.

Lifetime Average Play Time — lifetime average length of a game.

**Time in Play** — total time the cabinet has spent being played since the last reset.

**Average Play Time** — average length of a game since the last reset.

**Lowest Play Time** — shortest game ever played since the last reset.

**Longest Play Time** — longest game ever played since the last reset.

**Up Time** — total time the cabinet has been turned on since the last reset.

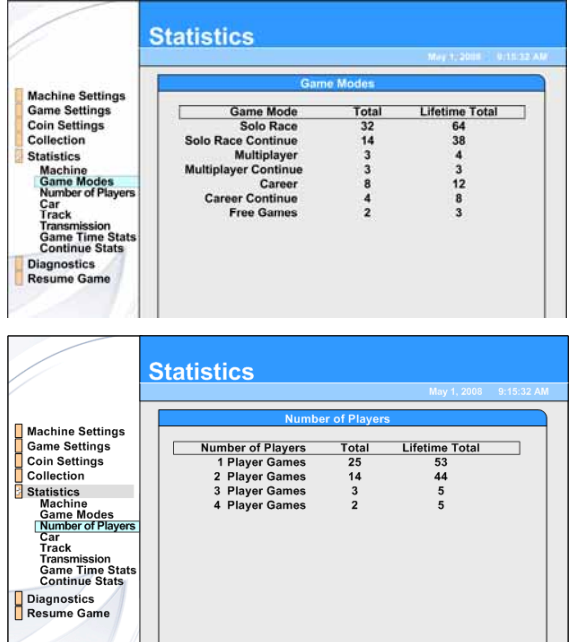

**Statistics: Game Modes** displays the total number of games played and continued for Solo, Multiplayer (linked cabinet), and Career races. Also shows the number of free games awarded to winners. Shows Total for the current period, and Lifetime Total.

**Statistics: Number of Players** displays the number of multi-player games played on linked cabinets by the number of players per game. Shows Total for the current period, and Lifetime Total.

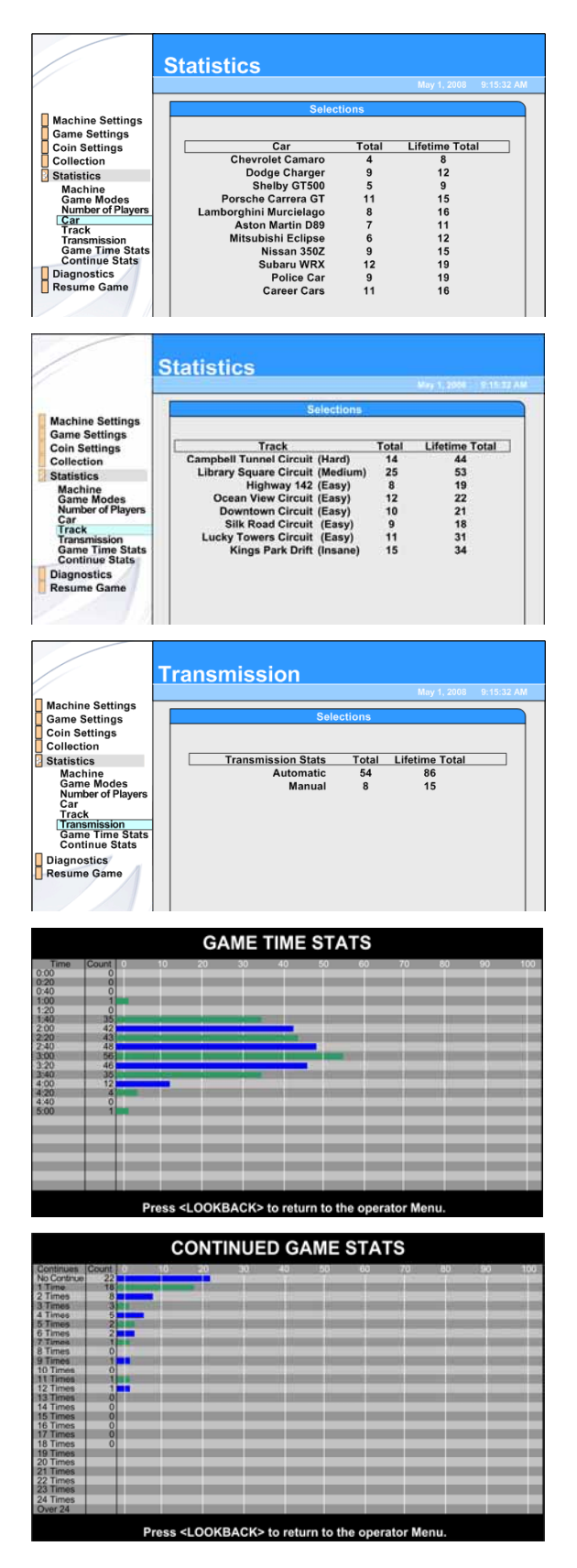

**Statistics: Car** displays the number of games played using each car for the current period, and Lifetime Total.

**Statistics: Track** displays the number of games played using each track for the current period, and Lifetime Total.

.

**Statistics: Transmission** displays the number of games played with Automatic and Manual transmissions for the current period, and Lifetime Total.

**Statistics: Game Time Stats** displays a graph showing how long the games last. For example, in the graph at the left, 42 games lasted over 2 minutes, but less than 2 minutes and 20 seconds. Only 1 game lasted less than 1 minute and 20 seconds.

Press the **LOOK BACK** button to exit this screen.

**Statistics: Continued Game Stats** displays a graph showing how many times players Continued after a game ended. For example, in the graph at the left, 18 players continued once, and 8 players continued twice.

Press the **LOOK BACK** button to exit this screen.

# **Diagnostics: Play Control Test**

The Play Control Test menu lets you test driving controls, operator buttons, and coin mechs, as described below. To exit from this menu, press the **START** and **VIEW** buttons together. If you see a  $\odot$  symbol displayed over a pedal or the wheel, it was not detected by the software and may be disconnected. Try turning the wheel full left and right, or pressing the pedal full down and releasing. If still not detected, refer to your Service Manual.

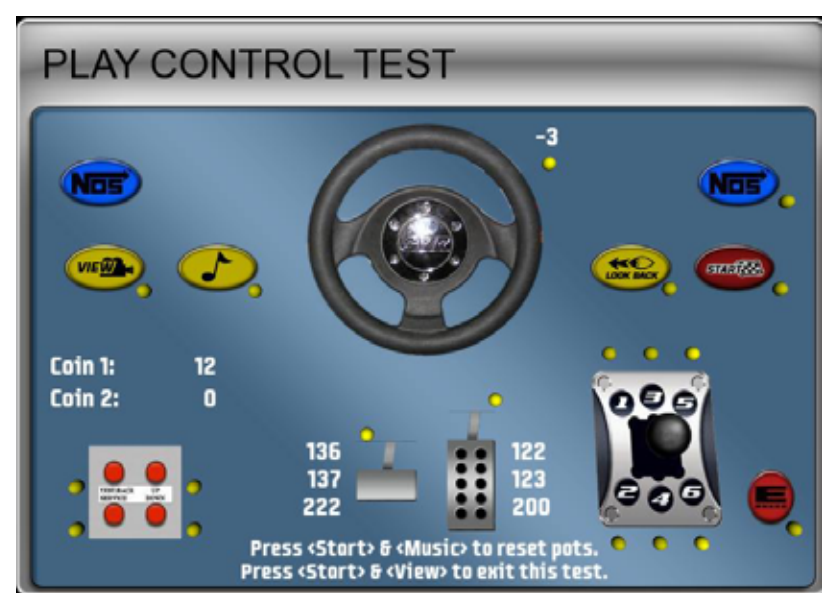

- **Buttons**: When you press a control panel or Operator button, its picture should highlight on the screen. The dot next to each button should be yellow until the button is pressed, and stay green after it is pressed. A red dot means the button is stuck in the ON position. Upgrade Cabinets with Nytric I/O cards have only one Operator Button.
- **Steering Wheel:** When you turn the steering wheel, the graphic should rotate, and the number next to the graphic should change to indicate the steering wheel position. Full left position should be about *-127* and full right position should be about *127*. As you turn the wheel, the changing numbers should be smooth and linear. A sudden jump in the number, or a different range of numbers, can indicate a bad pot or a loose steering column set screw. The dot under the number should change from yellow to green when you turn the wheel.
- **Gas & Brake Pedal**: The numbers displayed next to the pedals show the pot value when the pedal is full up, full down, and the current value. When you step on the pedals, the number shown for the current position should change. The difference between the full up and full down values should be about 80  $(\pm 5)$ . As you press and release the pedals, the changing numbers should be smooth and linear. A sudden jump in the numbers can indicate a bad pot or a loose set screw on the pedal assembly. The dot above the pedal should change from yellow to green when you press the pedal.
- **Calibrating the Steering and Pedals**: To calibrate the steering wheel and pedals, press the **START** and  $\Gamma$  buttons together to reset the pots to 0. A  $\Theta$  symbol will appear over the pictures of the pedals and wheel. Turn the steering wheel all the way to the left and the right to set the pot limits. Press each pedal all the way down to set the pot limits.
- **Shifter**: When you shift through the gears, the shifter in the graphic should move to the correct position. The dot above each shifter position should change from yellow to green when you move the shifter into that position, and then remain green.
- **Coin Mechs**: When you activate a coin mech, its name (Coin 1 or Coin 2) should turn from white to green, and the number should increment to indicate the number of credits inserted. If the name of the mech stays green, this indicates it is stuck in the ON position. (**Note:** Typically, Coin 1 is both coin mechs, and Coin 2 is the optional bill validator.)
- **START Button and Leader Light**: The **START** button and Leader Light should blink while the **Play Control Test** menu is open. If either one fails to blink, check the bulb and wiring.

# **Diagnostics: Comm Test**

This screen shows the status of all linked cabinets, as well as their Comm version and region.

### **Diagnostics: Card Reader Test**

This screen lets you test the Card Reader.

Open this screen and insert either a GLOBAL VR Operator or Players' SmartCard, or a different magnetic-stripe card. If the Card reader is working properly, the screen will confirm that the card was read successfully.

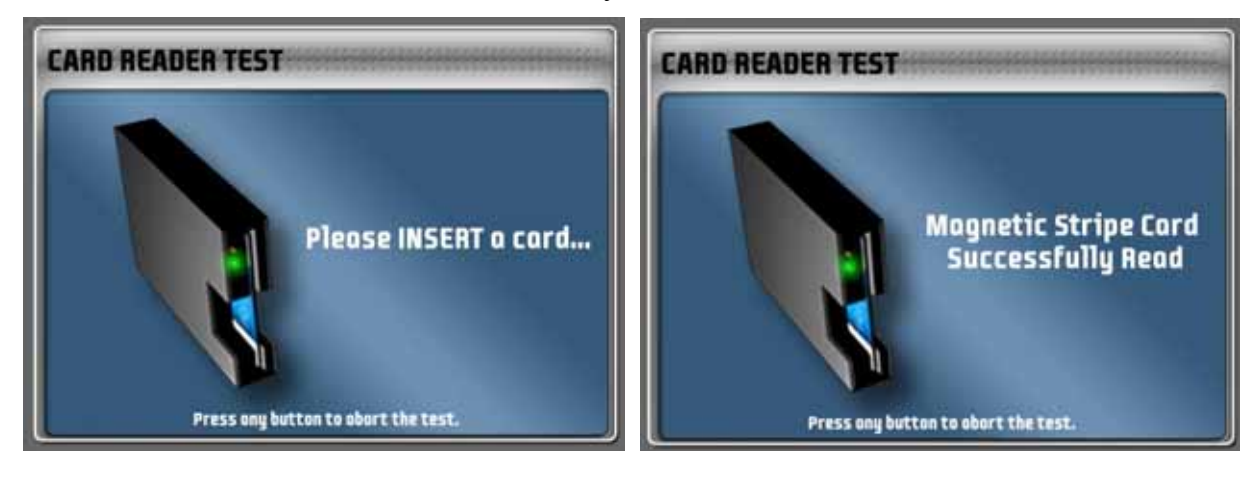

# **Diagnostics: Card Dispenser Test**

This screen only appears on Upgrade Cabinets with the Nytric USBI/O PCB.

This screen lets you test the function of the Players' Card Dispenser, if installed. When you select this test the screen on the left below will be displayed and a card will be dispensed. Press **START** to dispense another card or any other button to exit.

If the card dispenser is empty or not detected by the software, the screen on the right will be displayed. Press any button to exit.

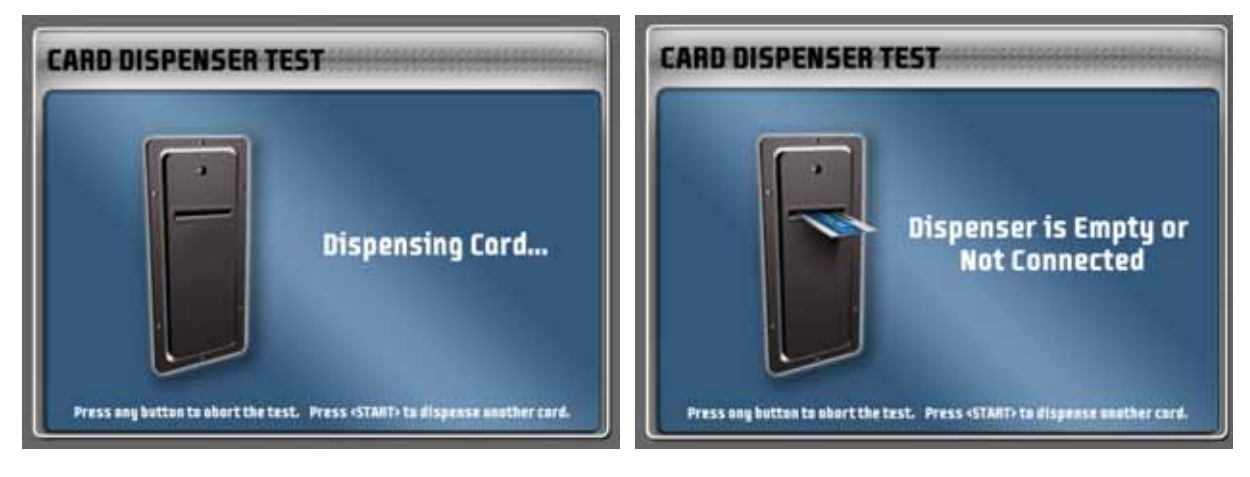

# **Diagnostics: Sound Test**

This screen tests the speakers and subwoofer.

Once you enter the sound test, each speaker will play a sound while the graphic indicates the speaker that should be playing, and the onscreen text displays the name of the speaker. The screen on the left is displayed on sit-down cabinets with surround sound. The screen on the right is displayed on upright cabinets with no seat or rear speakers once you change the Sound Configuration to Stereo in the **Machine Settings: Settings** menu.

Press the **♪** button at any time to pause or resume the test. The test will repeat until you press the **LOOK BACK** button to exit.

If any sound comes from the wrong speaker, or any speakers are not working, check the connections to the speakers, audio amp, and PC. Please see your Service Manual for more information on fixing audio problems.

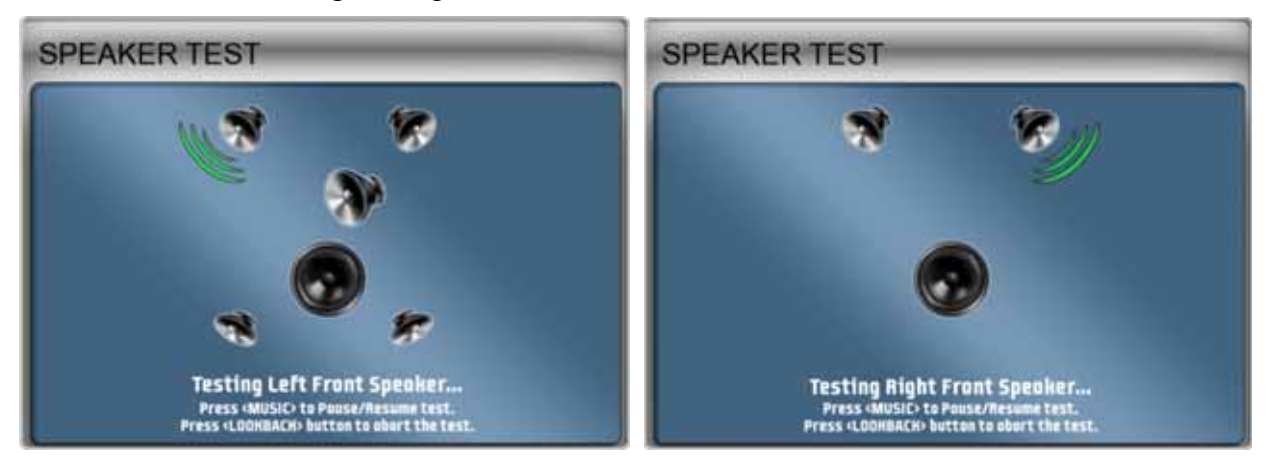

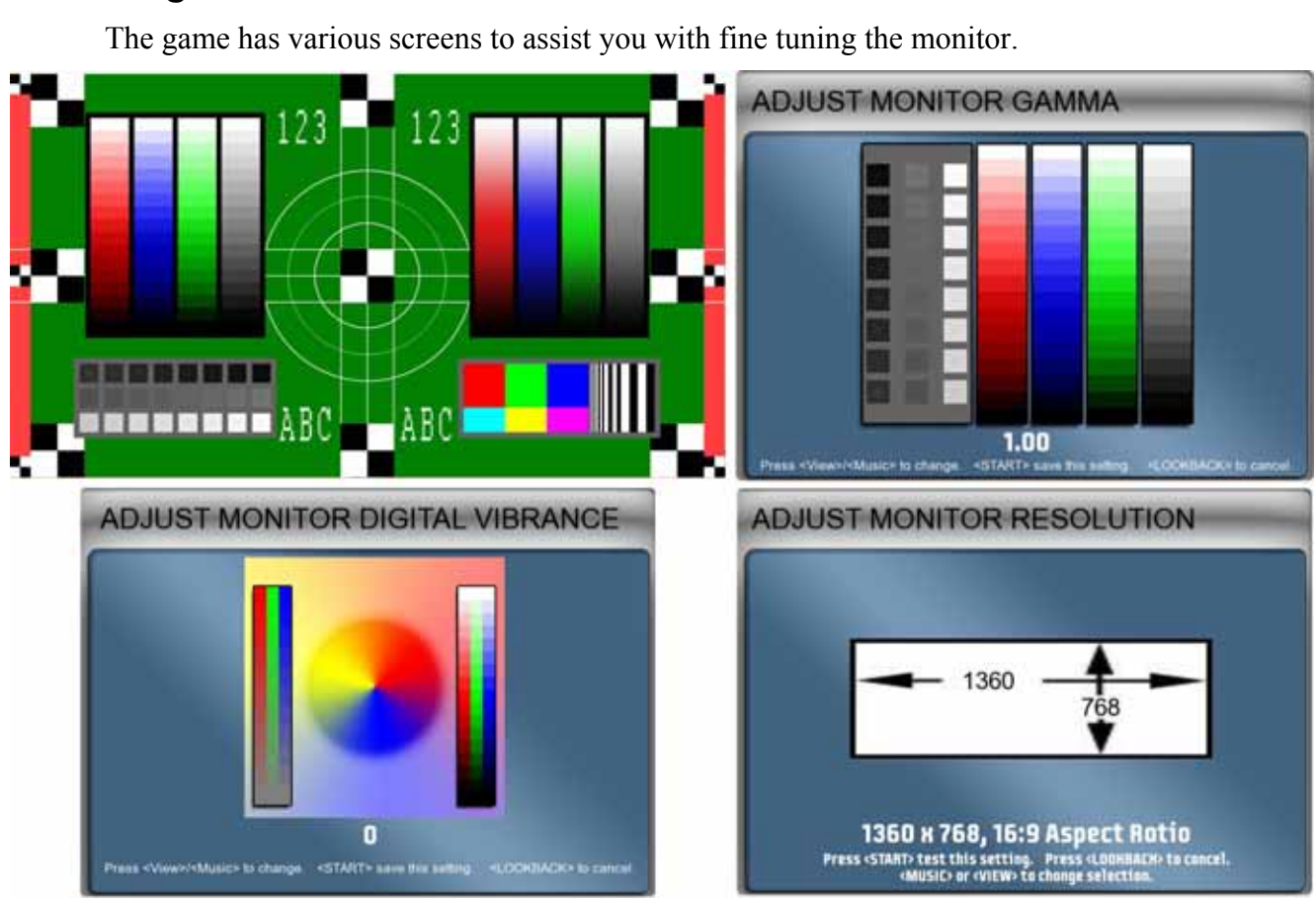

### **Diagnostics: Monitor Test Screens**

- **Monitor Test:** When you select this menu item, it opens a series of screens designed to help you check monitor performance. Press any control panel button to cycle through a series of screens to test color and geometric alignment. Press the **LOOK BACK** button to exit.
- **Monitor Gamma:** This screen lets you adjust the overall screen brightness. Press **VIEW** or **♪** to raise or lower the gamma value. To exit without making changes, press **LOOK BACK**. To exit and keep the new setting, press **START**.
- **Monitor Vibrance:** This screen lets you adjust the overall vividness, or saturation, of the colors. Press **VIEW** or **♪** to raise or lower the vibrance level. To exit without making changes, press **LOOK BACK**. To exit and keep the new setting, press **START**.
- **Monitor Resolution:** (Appears only on Dedicated Cabinets with GVRI/O Mini PCBs.) This screen lets you change the monitor resolution. This feature is provided to enhance compatibility with a variety of monitors. In most cases, the software detects and sets up the optimal monitor resolution automatically.

To change the resolution, press **♪** or **VIEW** to cycle through the available options, and then press **START** to test the selected resolution. You will be prompted to press **START** again to keep the setting. Press **LOOK BACK** to exit without making any changes.

# **Diagnostics: Motion Test (Motion Cabinets Only)**

This menu lets you test each motion drive motor individually, or test all three together.

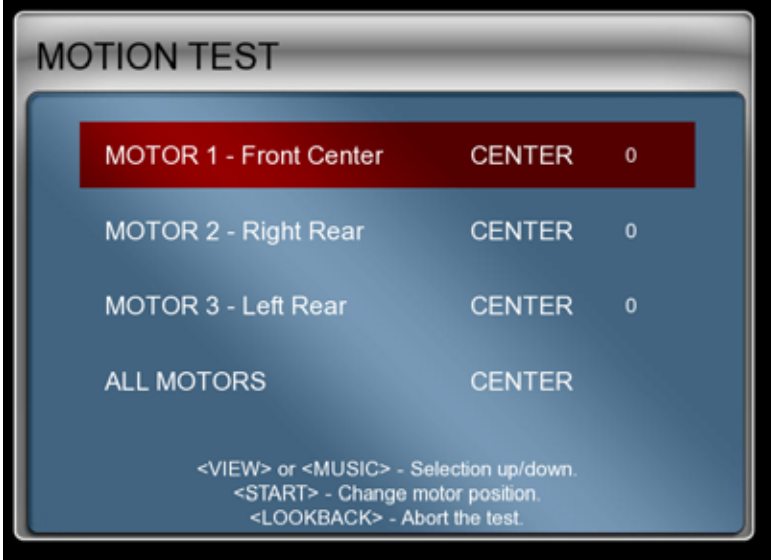

*Figure 16. Motion Test Menu* 

If you select Motion Test from the Main Menu with the motion STOP button down, you will be prompted to pull it up to activate motion.

Select a motor and press **START** to cycle the motor to the next position. The motor will move to the position shown onscreen.

Select ALL MOTORS and press **START** to cycle all three motors together. All three motors will move to the position shown onscreen. During this test, the platform should stay level. If it does not stay level, refer to your Service Manual.

# **Chapter 4 — Software Restoration**

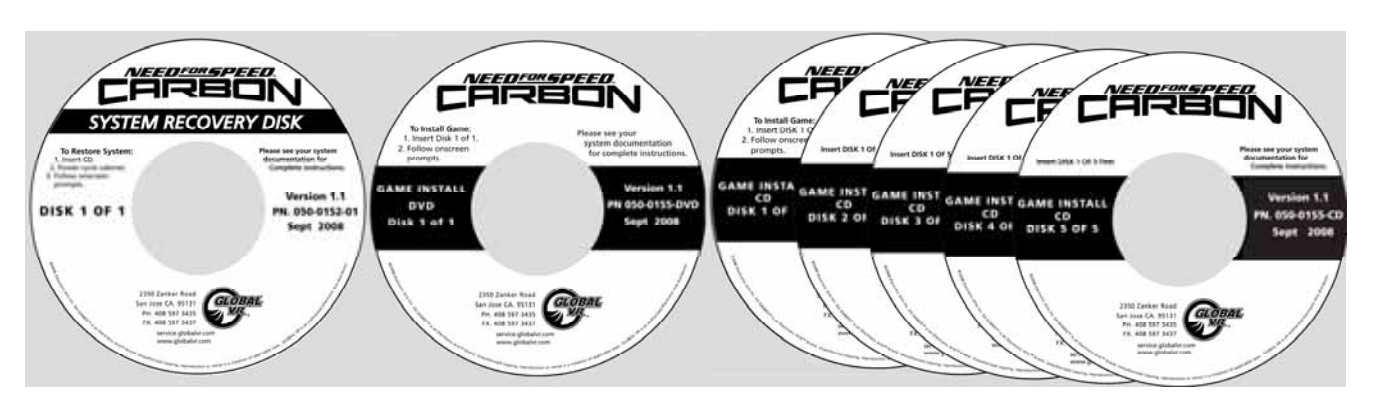

**Important:** When you run the System Recovery Disk, you will erase all game settings and audits. Open the Operator Menu and write down anything that you want to remember.

For best results, open the CD or DVD Drive and inspect the tray. If it is dirty, gently wipe it with a clean, soft cloth or use a CD Laser Lens Cleaner, available at electronics and music stores, and even drugstores, to clean the lens in the drive to help ensure it reads the software disks properly. If you should have continued problems with a drive, you can replace it with a plug-and-play compliant IDE CD or DVD-ROM drive.

**Important:** All linked cabinets must run the same software Comm version displayed in the Machine Info screen of the Operator Menu. (For best results, install the same software version on all linked cabinets.)

**Total software installation time** is typically about 20 minutes on a Dedicated Cabinet, and 30—45 minutes on an Upgrade Cabinet (or a Dedicated Cabinet using Game Install CDs).

#### **Important: DO NOT RUN Software Version 1.0 on Dedicated Cabinets, and DO NOT RUN Software Version 1.1 on Upgrade Cabinets.**

# **Run the System Recovery CD**

1. Insert the System Recovery Disk in the DVD-ROM drive and power the cabinet OFF and then ON. When the computer reboots, the CD should run automatically (wait about 30 seconds). You will see messages onscreen as files are copied to the hard drive.

**Important:** The computer will eject the disk before it finishes the process. **Do not reboot** until the "System recovery successfully completed" screen appears.

2. After about 4—5 minutes, you will be prompted to remove the CD and reboot the computer. Do not insert the Game Install Disk yet! Wait for about 5 minutes while the software finishes the installation. (You may see a static screen with the GLOBAL VR logo for up to 90 seconds.) When the Operating System installation is complete, you will be prompted to insert Game Disk 1. Proceed to Run the Game Install DVD.

### **Dedicated Cabinets: Run the Game Install DVD**

1. With the cabinet powered ON, insert the DVD labeled **Game Install Disk 1 of 1**. The DVD will automatically run (wait about 30 seconds). You will see a series of onscreen messages as the software copies components and files to the hard drive. After the software is configured the game will automatically reboot.

2. After about 11 minutes you will be prompted to remove the DVD and press **START**. Keep the disks in a safe place in case you need them in the future.

### **Upgrade Cabinets: Run the Game Install CDs**

**Note:** If you get a CRC Error message during the install, you will have to start over with the System Recovery CD.

- 1. With the cabinet powered ON, insert the CD labeled Game Install Disk 1 of 5. The CD will automatically run (wait about 30 seconds). You will see a series of onscreen messages as the software copies components and files to the hard drive.
- 2. After about 3—4 minutes, the computer will eject the CD and prompt you to insert Disk 2. Insert Game Install Disk 2 of 5.
- 3. For each remaining Game Install Disk, the computer will eject the disk and prompt you to insert the next one. Each disk takes about 3 minutes to run. The computer will automatically reboot when Disk 5 finishes running. After about 3 minutes more you will be prompted to remove the CD and press START. It may take another minute or so for the Attract Movie to start.
- 4. Keep the CDs in a safe place in case you need them in the future.

### **Test and Set Up**

- 1. As the game loads, you will be prompted to calibrate the accelerator and brake. Press each pedal firmly to the floor to set the calibration limits. Next, the steering will self-calibrate; Do not touch the wheel while it is calibrating.
- 2. If the software detects another cabinet with the same Link ID Number, the Select a Link ID screen will appear and prompt you to change the ID. (**Note:** If you install software on linked cabinets simultaneously, the first one finished will automatically be assigned Link ID #1, so you may need to change it in the Operator Menu.)
- 3. Once the attract movie begins, play one game to finalize hardware calibration and verify proper operation.
- 4. Press the Operator button and set the sound volume levels, cabinet Link ID Numbers, and any other desired cabinet settings from the Operator Menus.
- 5. **Upright (Stand-Up) Cabinets Only:** From the Operator **Machine Settings: Settings** menu, set Sound Configuration to *Stereo*. (The default setting of *Surround* is used for cabinets with seats and rear speakers.)

### **Legal Notices**

© 2008 Electronic Arts Inc. Electronic Arts, EA, the EA logo and Need for Speed are trademarks or registered trademarks of Electronic Arts<br>Inc. in the U.S. and/or other countries. All Rights Reserved. RenderWare is a trade are trademarks owned and licensed by Aston Martin Lagonda © 2008 Aston Martin Lagonda. Trademarks, design patents and copyrights are used with the approval of the owner AUDI AG. The BMW logo, wordmark and model designations are trademarks of BMW AG and are<br>used under license. DaimlerChrysler, Three Pointed Star in a Ring and Three Pointed Star in a Trademarks of and licensed courtesy of DaimlerChrysler AG and are used under license to Electronic Arts. Dodge and HEMI are trademarks<br>of Chrysler LLC. Dodge Viper SRT10, Dodge Challenger Concept, Dodge Challenger, Dodge trademarks of Chrysler LLC and are used under license. © Chrysler LLC 2008 Chrysler® is a registered trademark of Chrysler LLC. Plymouth® Hemi® Cuda, Road Runner and their trade dresses are used under license from Chrysler. © Chrysler LLC 2008. Alfa Romeo is a<br>registered trademark owned by Fiat Auto S.p.A. Under license from Fiat Auto S.p.A. Ford O owned and licensed by Ford Motor Company. Shelby® and GT-500® are registered trademarks and intellectual property of Carroll Shelby<br>and Carroll Shelby Licensing Inc. and are used under license. Jaguar, XK and the Leaper De Lamborghini, Gallardo, Murciélago and all associated logos are used under license of Lamborghini ArtiMarca S.p.A., Italy. Elise, Europa S,<br>Lotus and Lotus Round Device are registered trade marks of Group Lotus plc. Mazda, of McLaren Group Limited. Mitsubishi, Eclipse, and Lancer Evolution names, emblems and body designs are trademarks and/or intellectual<br>property rights of MITSUBISHI MOTORS CORPORATION and used under license to Electronic A license to Electronic Arts Inc. Pagani, Zonda F and designs are trademarks and/or other intellectual property of Pagani Automobili and are<br>used under license to Electronic Arts. Porsche, the Porsche crest, 911, Carrera are laws. Used with permission from RENAULT. All rights reserved. SUBARU trademarks and body designs are properties of FUJI HEAVY<br>INDUSTRIES, LTD. and used under license to ELECTRONIC ARTS INC. Trademarks, design patents and c emblems and designs are intellectual property of Toyota Motor Corporation and used with permission. Koenigsegg CCX names, emblems &<br>body designs are trademark and/or intellectual property rights of Koenigsegg Automotive AB Electronic Arts Inc. The names and logos of all after market car part companies are trademarks of their respective owners and are used by<br>permission. CASTROL, SYNTEC, UNLOCK THE POWER, GTX, MAXIMUM PROTECTION AGAINST SLUDG Insurance Company. All rights reserved. All other trademarks are the property of their respective owners. ÉA™ is an Electronic Arts™<br>brand.

GLOBAL VR and the GLOBAL VR logo are registered trademarks of Global VR, Inc. All other trademarks are the property of their respective owners.

U.S. Patent Nos. 5,269,687; 5,354,202; and 5,577,913 used under license from Midway Games West Inc.

#### **Service & Parts**

**Hours:** 7:00AM–5:00PM Pacific Time, Monday–Friday **Phone:** 408.597.3435 **Fax:** 408.597.3437 E-mail: techsupport@globalvr.com Website: http://service.globalvr.com **Extended Service Hours:** Monday–Friday 5pm—Midnight Saturday & Sunday 7:00am—Midnight Pacific Time

Free telephone, e-mail, and online support are provided for systems during the warranty period. GLOBAL VR Technical Support can help you troubleshoot problems and diagnose defective parts. We can also answer questions about the operation of your game.

When you contact Technical Support, please provide the information listed below to assist the Technical Support representative in solving your problem quickly. For your convenience, space is provided to write important numbers.

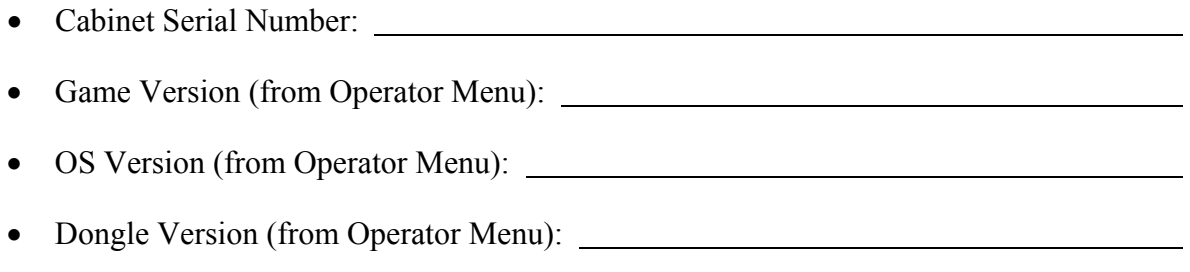

- IO Board Version (From Operator Menu):  $\qquad \qquad$
- Your mailing address and telephone number.
- A summary of the question or a detailed description of the problem with your cabinet.

The additional information listed below, as applicable, may assist Technical Support in solving your problem quickly.

- Specific error message
- Date of latest install or upgrade
- Any changes made to the system
- For game-play issues, the game mode and number of players

To comment on this manual, please e-mail: techpubs@globalvr.com